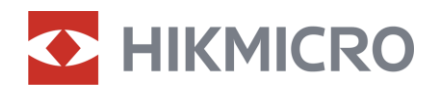

Felhasználói kézikönyv

Digitális éjjellátó távcső

# ALPEX LRF 4K sorozat

V5.5.81 202401

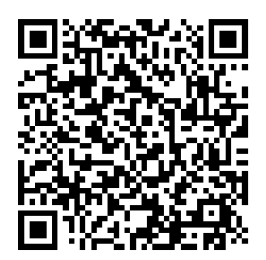

Kapcsolatfelvétel

# **TARTALOM**

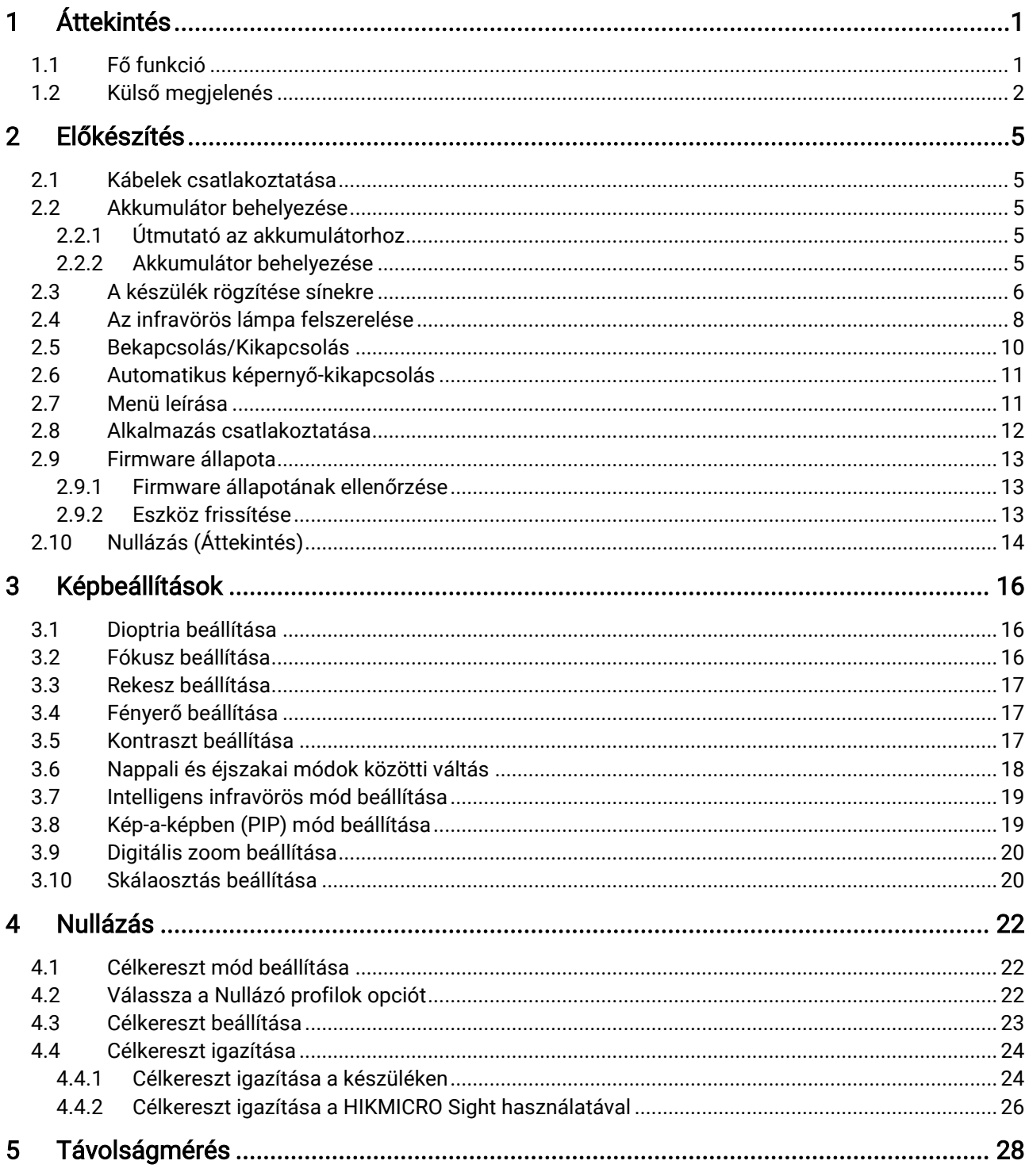

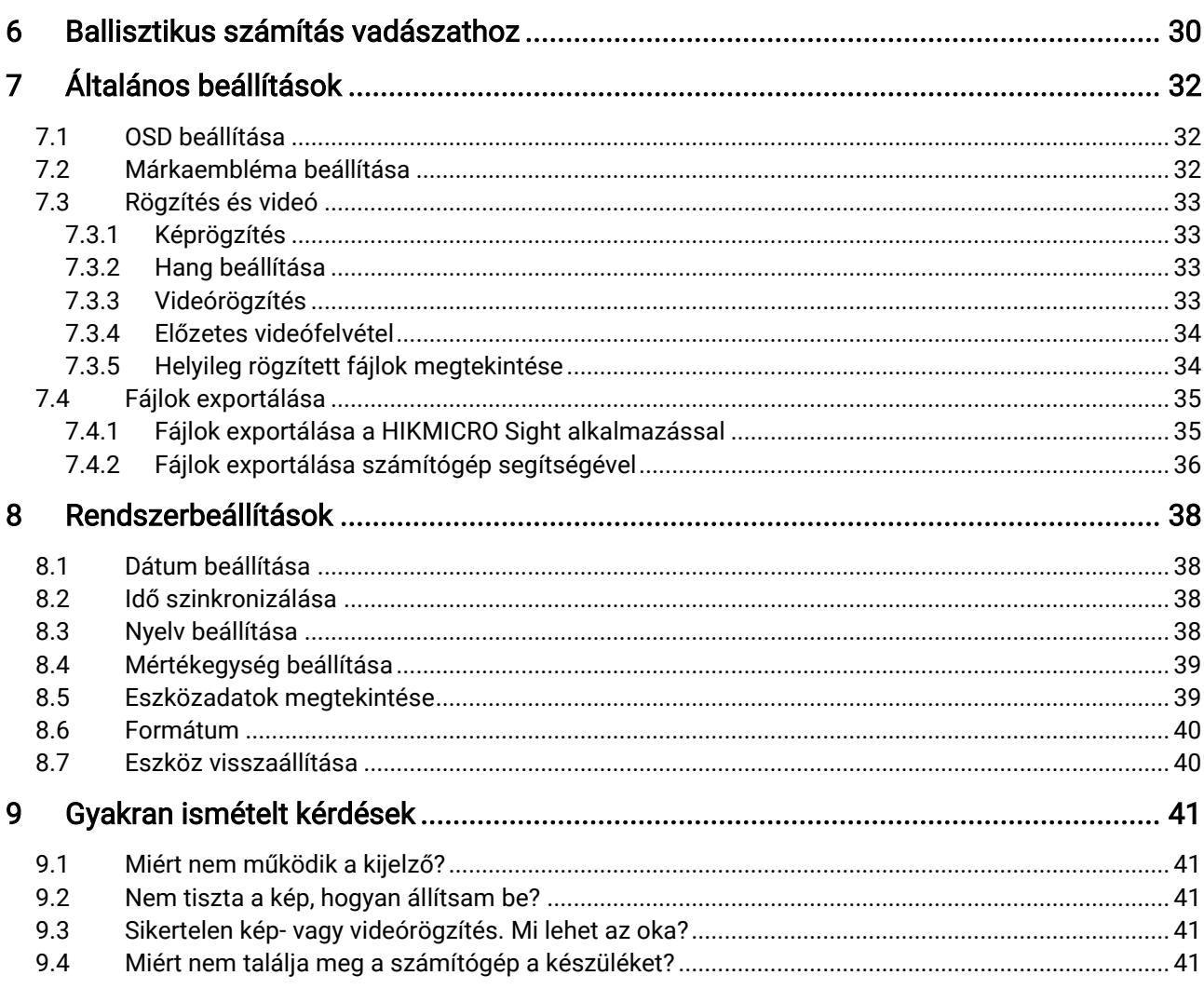

# <span id="page-3-0"></span>**Áttekintés**

A HIKMICRO ALPEX LRF 4K digitális éjjellátó távcső minden jelenlévő környezeti fényviszony mellett képes teljesíteni. A fejlett 3840 × 2160 UHD érzékelővel és az F1,2 és 2,5 tartományban beállítható rekesszel nappal rendkívül tiszta és élénk, teljes színvilágosságot, éjszaka pedig klasszikus fekete-fehér megjelenítést biztosít. A rendkívül pontos beépített lézeres távmérőmodullal és a hagyományos stílusú távcső kialakítással megfelel a hivatásos vadászok igényeinek, akik értékelik a hagyományokat és keresik a technikai kiváló ságot. A távcső alkalmas erdei és mezei vadászatra, kalandprogramokhoz és mentésre.

# <span id="page-3-1"></span>1.1 Fő funkció

- Távolságmérés: A beépített lézeres távmérő pontosan megadja a célpont és a megfigyelési pozíció közötti távolságot.
- Beállítható rekesz: A rekeszbeállító gyűrű segít a rekesz méretének a különböző fényviszonyoknak megfelelő beállításában.
- Nappali és éjszakai mód: A nappali/éjszakai/automatikus üzemmód lehetővé teszi a készülék használatát különböző környezetekben.
- Nullázás: A célkereszt segít gyorsabban és pontosabban behatárolni a célpontot. Lásd [Nullázás](#page-24-0).
- Automatikus képernyő-kikapcsolás: Ez a funkció lehetővé teszi, hogy az eszköz készenléti módba lépjen/felébredjen a szög változásai szerint. A funkció elsötétíti a képernyőt, hogy energiát takarítson meg és nö velje az akkumulátor üzemidejét.
- Visszapattanás által aktivált videó : a készülék automatikusan elindítja a rögzítést a visszapattanás előtt, illetve a visszapattanás után.
- Alkalmazás csatlakoztatása: A készülékkel képernyőképek készíthetők és videók rögzíthetők, továbbá ha hotspoton keresztül mobiltelefonhoz csatlakoztatja, a HIKMICRO Sight alkalmazással a paraméterei is beállíthatók.

## <span id="page-4-0"></span>1.2 Külső megjelenés

### $\widetilde{\mathbf{E}}$ Megjegyzés

- A külső megjelenés a különböző modellek függvényében változhat. Kérjük, a valós terméket tekintse vonatkozási alapnak.
- A jelen felhasználói kézikönyvben található képek csak illusztrációul szolgálnak. Kérjük, a valós terméket tekintse vonatkozási alapnak.

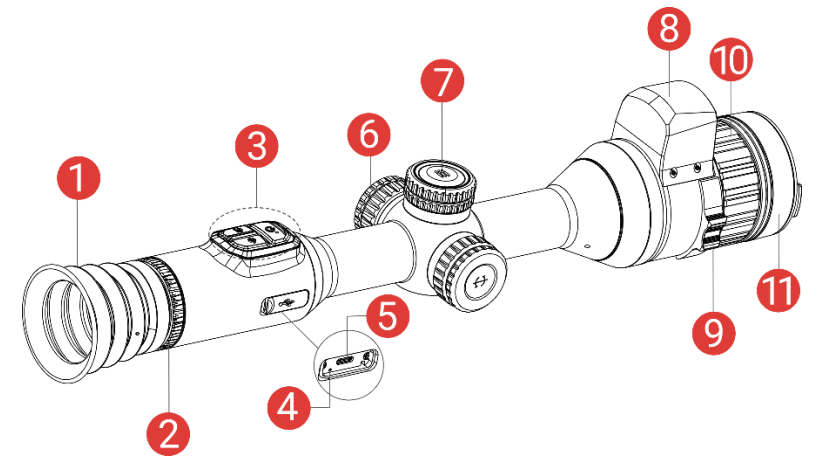

1-1. ábra: Külső megjelenés

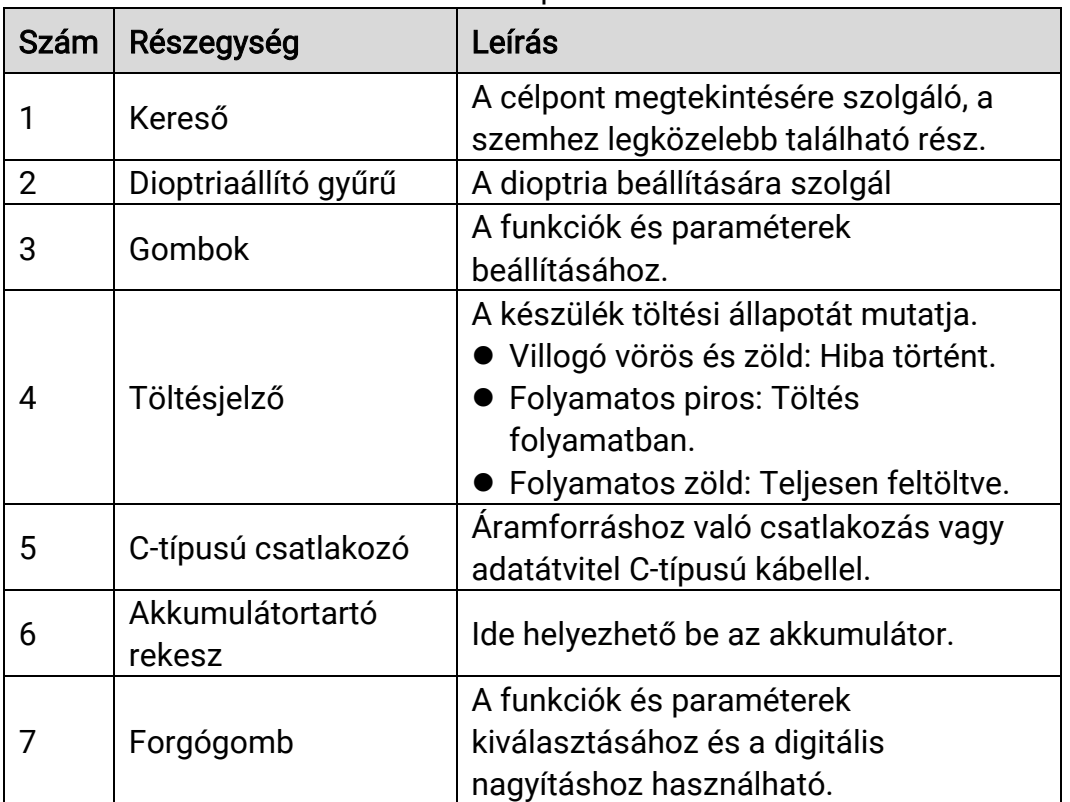

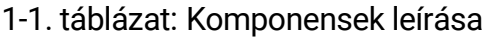

## Digitális éjjellátó távcső - Felhasználói kézikönyv

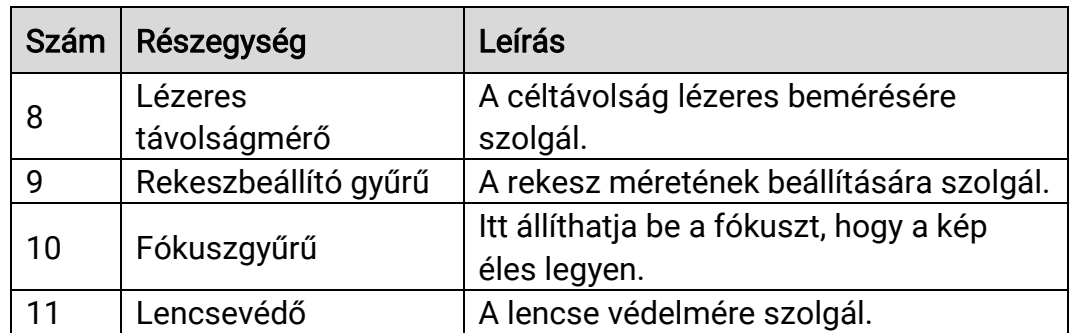

## A gomb leírása

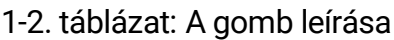

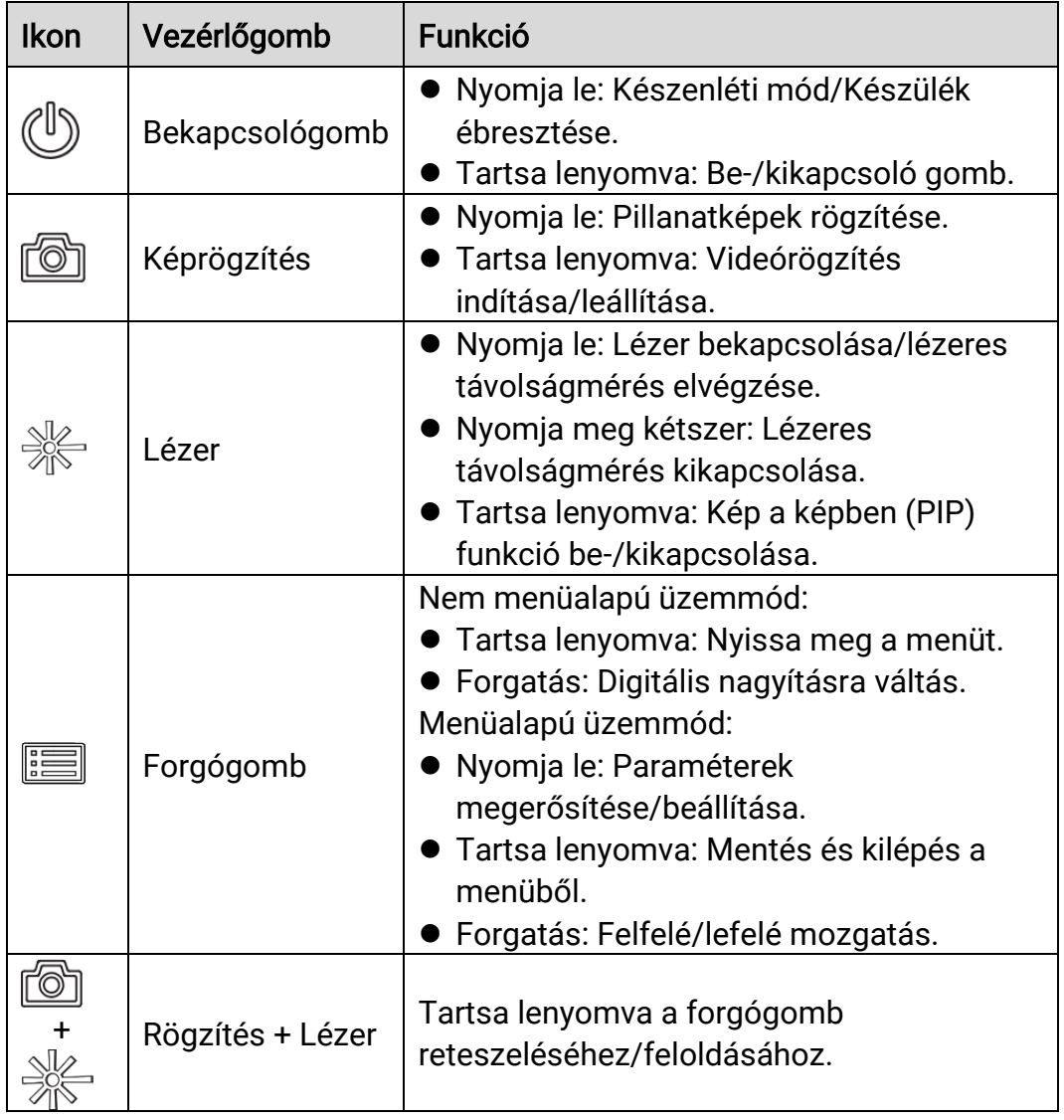

### $\widetilde{\mathbf{E}}$ Jegyzet

- Ha a készülék be van kapcsolva, a működésjelző folyamatos piros fénnyel világít.
- Amikor az automatikus képernyő-kikapcsolás engedélyezve van, ha megnyomja a  $\langle \rangle$  gombot, hogy észenléti módba lépjen, döntéssel vagy forgatással is felébresztheti az eszközt. A működés részletes leírását lásd: [Automatikus képernyő](#page-13-0)-kikapcsolás.
- Amikor a forgógomb zárolt/feloldott állapotban van, a  $\Box$  /  $\Box$  ikon jelenik meg.

# <span id="page-7-0"></span>2 Előkészítés

# <span id="page-7-1"></span>2.1 Kábelek csatlakoztatása

Tápellátás céljából csatlakoztassa az eszközt egy C-típusú kábellel a hálózati USB-adapterre vagy töltse fel. Fájlok exportálása céljából csatlakoztassa az eszközt a számítógépre.

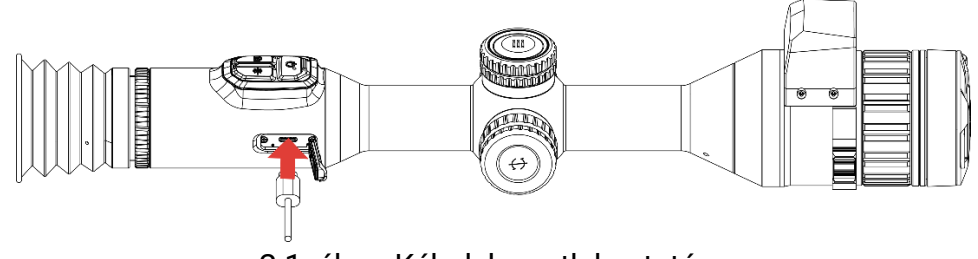

2-1. ábra: Kábelek csatlakoztatása

### $\mathbf{i}$ Megjegyzés

Az első használat előtt töltse a készüléket több mint 6 órán át.

## <span id="page-7-2"></span>2.2 Akkumulátor behelyezése

## <span id="page-7-3"></span>2.2.1 Útmutató az akkumulátorhoz

- Ha az eszközt hosszabb ideig nem használja, távolítsa el a külső elemet az eszközből.
- A készülék 18650-es típusú, külső, újratölthető akkumulátorral működik, amelynek mérete 19 mm × 70 mm. Az akkumulátor névleges feszültsége 3,6 V, a kapacitása pedig 3200 mAh.
- A beépített akkumulátor típusa újratölthető lítium-ion akkumulátor, amelynek mérete 23 mm × 67 mm. A névleges feszültség 3,635 V, a kapacitás pedig 3350 mAh.

## <span id="page-7-4"></span>2.2.2 Akkumulátor behelyezése

Helyezze be az akkumulátorokat az akkumulátortartó rekeszbe.

### Lépések

1. A meglazításhoz fordítsa el az akkumulátorfedelet ó ramutató járásával ellentétesen.

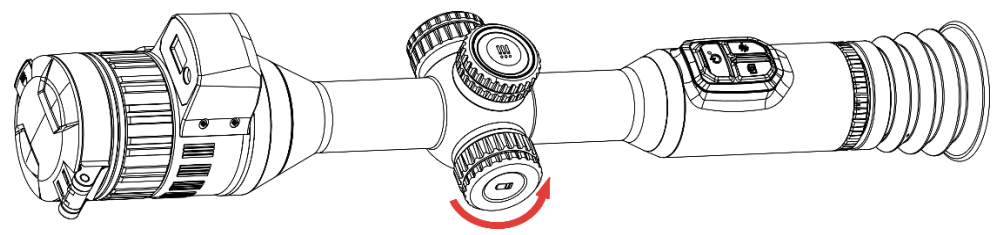

2-2. ábra: A fedél meglazítása

2. Helyezze be az akkumulátorokat az akkumulátortartó rekeszbe a pozitív jelzéssel befele.

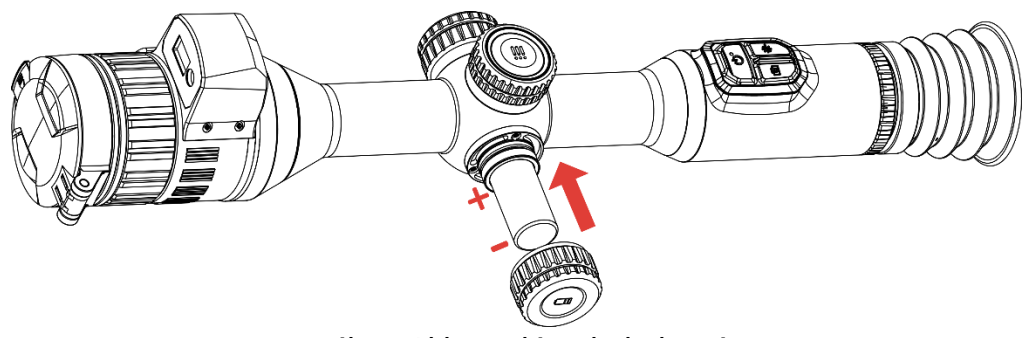

2-3. ábra: Akkumulátor behelyezése

3. A rögzítéshez fordítsa el az akkumulátorfedelet az óramutató járásával megegyező irányba.

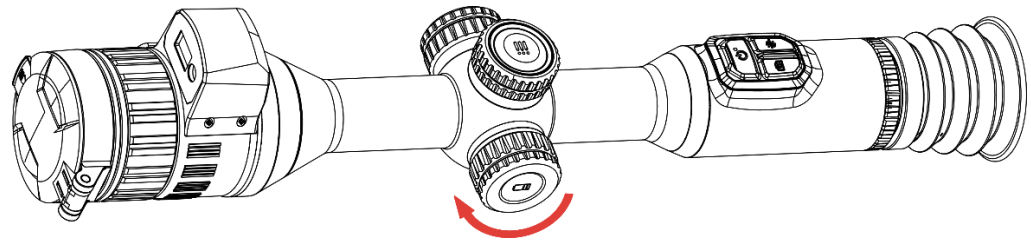

2-4. ábra: A fedél meghúzása

## <span id="page-8-0"></span>2.3 A készülék rögzítése sínekre

### Lépések

1. Csavarozza le a gyűrű tetejét egy imbuszkulccsal.

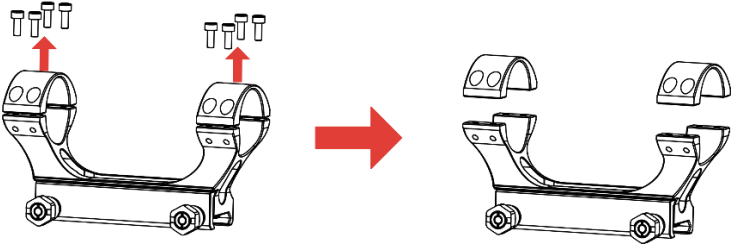

2-5. ábra: A gyűrű tetejének lecsavarozása

2. Helyezze az eszközt a gyűrű alsó felébe, és a felső lyukakat igazítsa az alsó lyukakhoz.

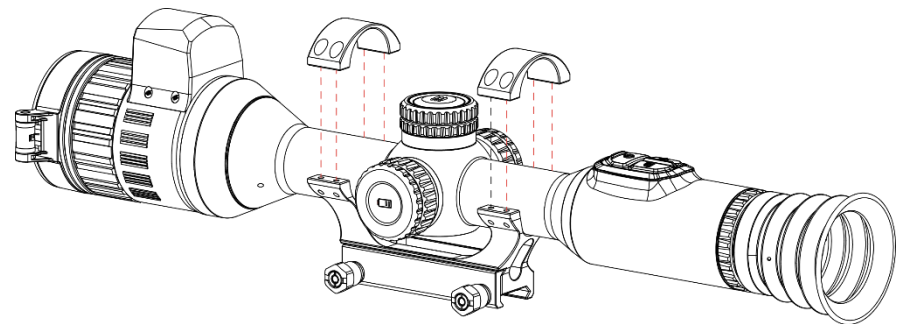

2-6. ábra: Helyezze be a készüléket a gyűrűbe

3. Helyezze be, és húzza meg a csavarokat.

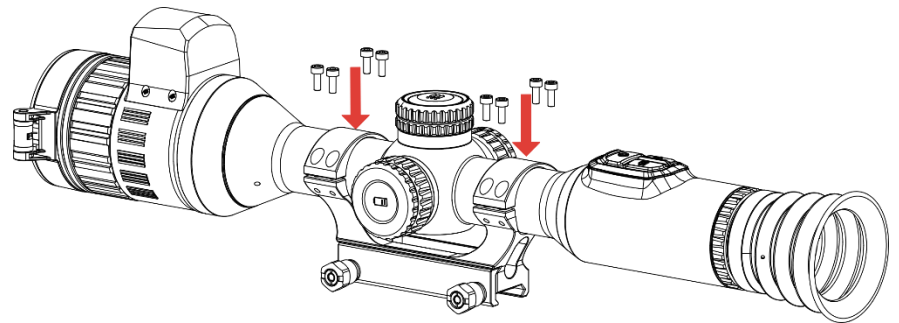

2-7. ábra: Húzza meg a csavarokat

4. Lazítsa meg a gyűrű alsó felén található csavarokat.

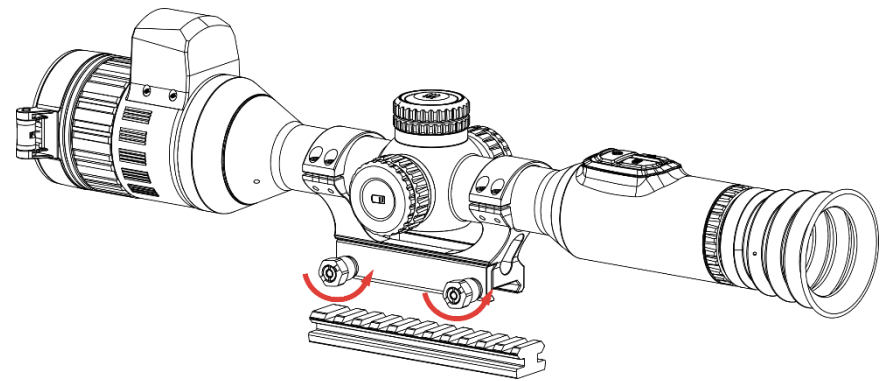

2-8. ábra: A csavarok meglazítása

5. Rögzítse a gyűrű alsó felét a sínhez, és húzza meg a csavarokat a gyűrűn. Ügyeljen rá, hogy az eszköz vízszintes legyen.

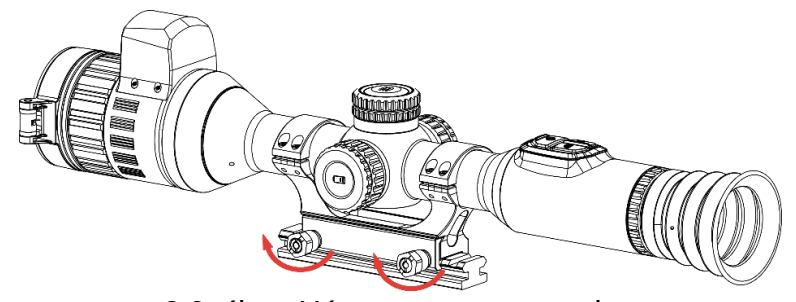

2-9. ábra: Húzza meg a csavarokat

#### $|{\bf i}|$ Jegyzet

- A gyűrű az egyes modellek függvényében változhat. A tényleges készüléket vegye figyelembe.
- A gyűrű külön vásárolható meg.
- Pihementes törlőkendővel tisztítsa meg a készüléktalpat és a sínt.

## <span id="page-10-0"></span>2.4 Az infravörös lámpa felszerelése

### Lépések

1. Nyissa fel az infravörös lámpa konzolját, és helyezze a készüléket a konzolra.

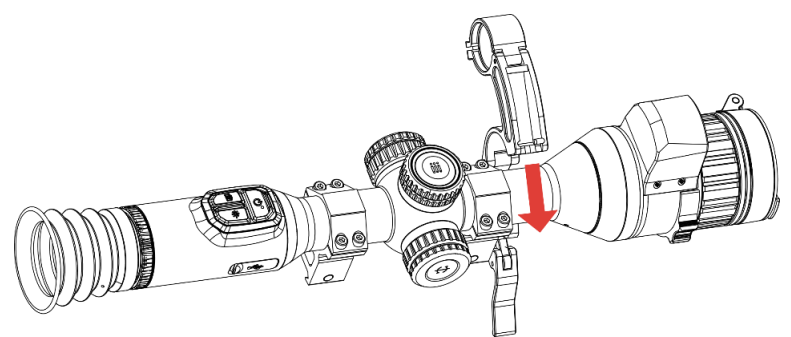

2-10. ábra: Az infravörös lámpa konzolának felnyitása

2. A kart lenyomva rögzítse a konzolt az ábra szerint.

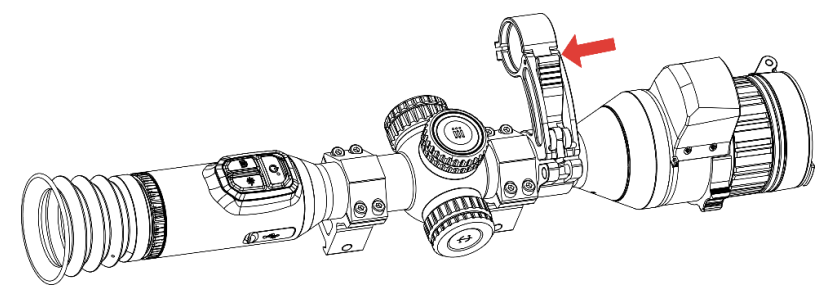

2-11. ábra: A kar lezárása

3. Vegye le az infravörös lámpa akkumulátorfedelét balra forgatva, és fűzze át az infravörös lámpát a lámpa konzolának gyűrűjén, majd rö gzítse a lámpa akkumulátorfedelét jobbra forgatva.

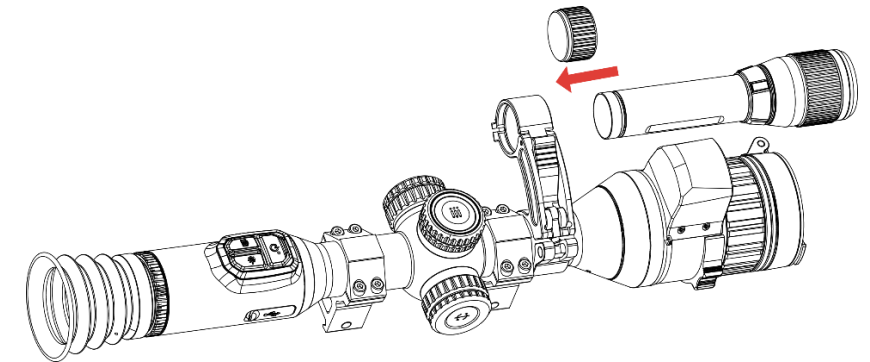

2-12. ábra: Az infravörös lámpa átfűzése

4. A csavarok meghúzásával rögzítse az infravörös lámpát.

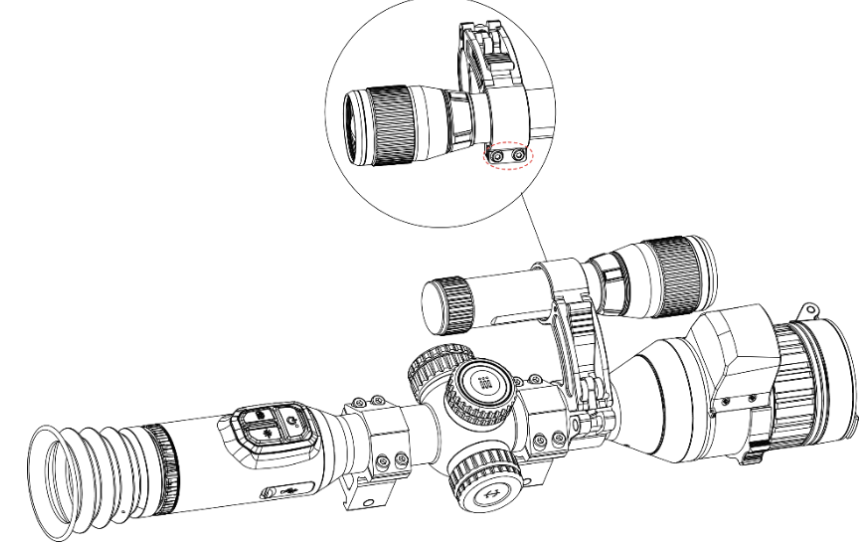

2-13. ábra: Az infravörös lámpa rögzítése

### $\mathbf{i}$ Jegyzet

- A kart forgatva állítsa be az infravö rö s lámpa konzolát. Ha a kart folyamatosan balra forgatja, az leválik. Jobbra forgatva szerelheti vissza.
- Ügyeljen rá, hogy a kar megnyomásakor annak csúszásgátló mintázata kívül legyen.
- $\blacktriangleright$  Az infravörös lámpa konzolja és az infravörös lámpa külön vásárolható meg.

## <span id="page-12-0"></span>2.5 Bekapcsolás/Kikapcsolás

### Bekapcsolás

Ha a készülék kábellel van csatlakoztatva, illetve ha elegendő az akkumulátor töltése, tartsa lenyomva a  $\cup$  gombot a készülék bekapcsolásához.

## Kikapcsolás

Ha az eszköz be van kapcsolva, tartsa lenyomva a  $\cup$  gombot a kikapcsoláshoz.

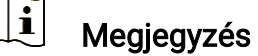

- A készülék kikapcsolásakor megjelenik egy kikapcsolási visszaszámlálás. A visszaszámlálás megszakításához, és ezáltal a kikapcsolás érvénytelenítéséhez, nyomjon meg bármilyen gombot.
- Az alacsony akkufeszültség miatti automatikus kikapcsolás nem érvényteleníthető.

### Automatikus kikapcsolás

Beállítható a készülék automatikus kikapcsolási ideje.

### Lépések

- 1. Tartsa lenyomva a forgó gombot a menü megjelenítéséhez.
- 2. Lépjen a  $\frac{18}{10}$  Speciális beállítások elemre, majd válassza az  $\langle \circ \rangle$ Á ltalános beállítások lehetőséget.
- 3. Forgassa el a forgógombot a  $\bigcup$  kiválasztásához, majd nyomja meg a forgó gombot a beállítási felület megnyitásához.
- 4. A forgó gomb elforgatásával válassza ki az automatikus kikapcsolási időt, majd nyomja meg a forgógombot a megerősítéshez.
- 5. Tartsa lenyomva a forgó gombot a mentéshez és kilépéshez.

#### $\mathbf{i}$ Megjegyzés

● Az akkumulátor állapotát az akkumulátor ikon mutatja. A szimbólum a teljesen feltöltött akkumulátort, a  $\Box$  szimbólum a lemerült akkumulátort, míg a  $\Box$  a rendellenes töltést jelzi.

- $\bullet$  Ha az Alacsony töltöttségi szint üzenet megjelenik, töltse fel az akkumulátort.
- Az automatikus kikapcsolás csak akkor aktiválódik, ha a készülék készenléti módba kapcsol és ezzel egyidejűleg a készülék nem kapcsolódik a HIKMICRO Sight alkalmazáshoz.
- Az automatikus kikapcsolás visszaszámlálása újrakezdődik, ha a készülék visszatér a készenléti üzemmó dba, vagy ha újraindítja a készüléket.

## <span id="page-13-0"></span>2.6 Automatikus képernyő-kikapcsolás

Az Automatikus képernyő-kikapcsolás funkció elsötétíti a képernyőt, hogy energiát takarítson meg és nö velje az akkumulátor üzemidejét.

### Lépések

- 1. Automatikus képernyő-kikapcsolás engedélyezése.
	- 1) Tartsa lenyomva a forgó gombot a menü megjelenítéséhez.
	- 2) Lépjen a  $\frac{1}{2}$  Speciális beállítások elemre, majd forgassa el a

forgógombot a  $\overline{\otimes}$  kiválasztásához.

- 3) Nyomja meg a forgógombot a képernyő automatikus kikapcsolásának engedélyezéséhez.
- 4) Tartsa lenyomva a forgógombot a mentéshez és kilépéshez.
- 2. Az alábbi mó dszerek egyikének alkalmazásával beléphet a készenléti módba, amikor a képernyő be van kapcsolva:
	- Döntse lefelé a készüléket több mint 70°-kal.
	- Forgassa el a készüléket vízszintesen több mint 75°-kal.
	- Hagyja nyugalomban a készüléket, és ne mozdítsa meg 5 percig.
- 3. A következő módszerek egyikének alkalmazásával ébresztheti fel a készüléket, amikor a kijelző ki van kapcsolva:
	- Döntse lefelé a készüléket 0 és 60°-kal, vagy döntse felfelé.
	- Forgassa el a készüléket vízszintesen 0 és 75°-kal.
	- Nyomja meg a  $\Diamond$  gombot a készülék felébresztéséhez.

## <span id="page-13-1"></span>2.7 Menü leírása

Az élőképes felületen tartsa lenyomva a forgógombot a főmenü megjelenítéséhez.

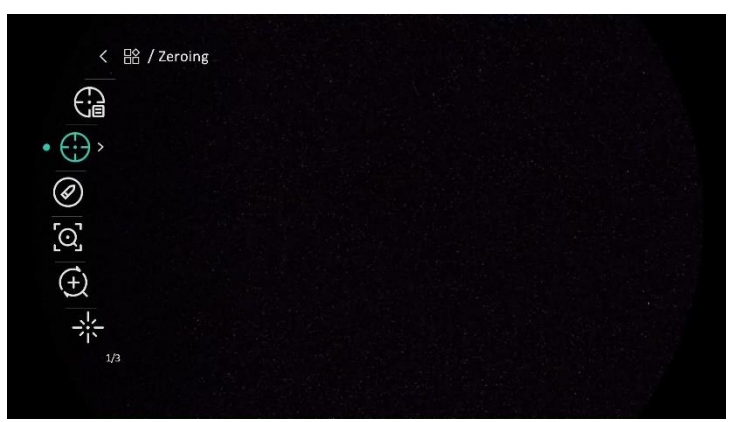

2-14. ábra: Eszközmenü

## <span id="page-14-0"></span>2.8 Alkalmazás csatlakoztatása

Ha a készüléket hotspoton keresztül a HIKMICRO Sight alkalmazáshoz csatlakoztatja, mobiltelefonról is készíthet képet, rögzíthet videót, illetve beállíthatja a paramétereket is.

### Lépések

1. A letöltéshez keresse meg aHIKMICRO Sight alkalmazást az App Storeban (iOS rendszer) vagy a Google Play™-en (Android rendszer), illetve olvassa be a QR-kódot a letöltéséhez és telepítéséhez.

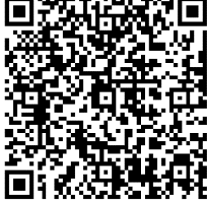

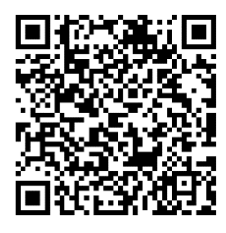

Android rendszer iOS rendszer

- 2. Tartsa lenyomva a forgó gombot a menü megjelenítéséhez.
- 3. Lépjen a  $\frac{\Box \Diamond}{\Box \Diamond}$  Speciális beállítások elemre, majd forgassa el a

forgógombot a  $\circledR$  kiválasztásához.

- 4. Nyomja meg a forgó gombot a beállítások megnyitásához.
- 5. A forgó gomb forgatva válassza ki a Hotspot lehetőséget. A hotspot funkció bekapcsol.
- 6. Kapcsolja be a telefon WLAN funkció ját és csatlakozzon a hotspotra.
	- Hotspot neve: HIKMICRO\_sorozatszám
	- Hotspot-jelszó : Sorozatszám
- 7. Nyissa meg az APP-ot, és csatlakoztassa a telefonját az eszközhöz. A telefonon megjeleníthető a készülék kezelőfelülete.

#### $\mathbf{i}$ Megjegyzés

- Ha egymás után többször is hibás jelszót ad meg, a készülék nem fog csatlakozni az alkalmazáshoz. Tanulmányozza a Eszkö[z visszaállítása](#page-42-1) fejezetet a készülék visszaállításához, majd csatlakozzon újra az alkalmazáshoz.
- A készüléket aktiválni kell az első használatkor.

## <span id="page-15-0"></span>2.9 Firmware állapota

## <span id="page-15-1"></span>2.9.1 Firmware állapotának ellenőrzése

### Lépések

- 1. Nyissa meg a HIKMICRO Sight alkalmazást és csatlakoztassa a készüléket az alkalmazáshoz.
- 2. Ellenőrizze, hogy van-e frissítési felszólítás a készülék kezelőfelületén. Amennyiben nincs frissítési felszó lítás, a legfrissebb firmware-verzió van telepítve. Ellenkező esetben a telepített firmware-verzió nem a legfrissebb.

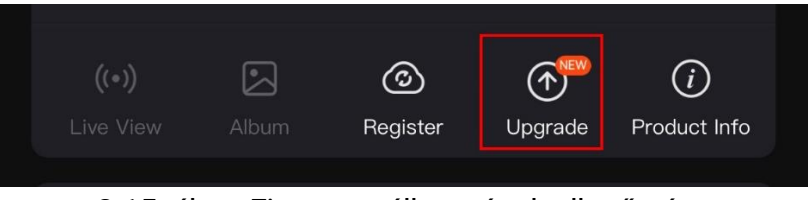

2-15. ábra: Firmware állapotának ellenőrzése

3. (Opcionális) Frissítse a készüléket, ha nem a legfrissebb firmware-verzió van telepítve. Lásd [Eszköz frissítése.](#page-15-2)

## <span id="page-15-2"></span>2.9.2 Eszköz frissítése

### Eszköz frissítése a HIKMICRO Sight alkalmazásban

- 1. Nyissa meg a HIKMICRO Sight alkalmazást és csatlakoztassa a készüléket az alkalmazáshoz.
- 2. Érintse meg a frissítési felszólítást a firmware frissítési felületére történő belépéshez.
- 3. Koppintson a Frissítés gombra a frissítés megkezdéséhez.

#### $\mathbf{i}$ Megjegyzés

A frissítési folyamat változhat az alkalmazás-frissítések függvényében. A valós alkalmazás-verziót tekintse vonatkozási alapnak.

### Eszköz frissítése PC-n keresztül

### A kezdés előtt

Kérjük, előbb szerezze be a frissítési csomagot.

### Lépések

- Csatlakoztassa a készüléket a számító géphez egy kábellel.
- 2. Nyissa meg az észlelt meghajtót, másolja ki a frissítési fájlt, és illessze be az eszköz gyökérkönyvtárába.
- Válassza le az eszközt a számítógépről.
- Indítsa újra a készüléket, ekkor a készülék automatikusan telepíti a frissítést. A frissítési folyamat megjelenik a fő felületen.

# Figyelmeztetés

A frissítőcsomag átvitele során figyeljen arra, hogy a készülék csatlakozzon a számítógéphez. Ellenkező esetben a belső vezérlőprogram telepítése megszakadhat, károsodhat a belső vezérlőprogram, stb.

# <span id="page-16-0"></span>2.10 Nullázás (Áttekintés)

A célpont helyzetének behatárolásához Bekapcsolhatja a célkeresztet. A Kimerevítés és a Nagyítás funkció segít pontosabban beállítani a célkeresztet. A részletes útmutató itt található: [Nullázás](#page-24-0).

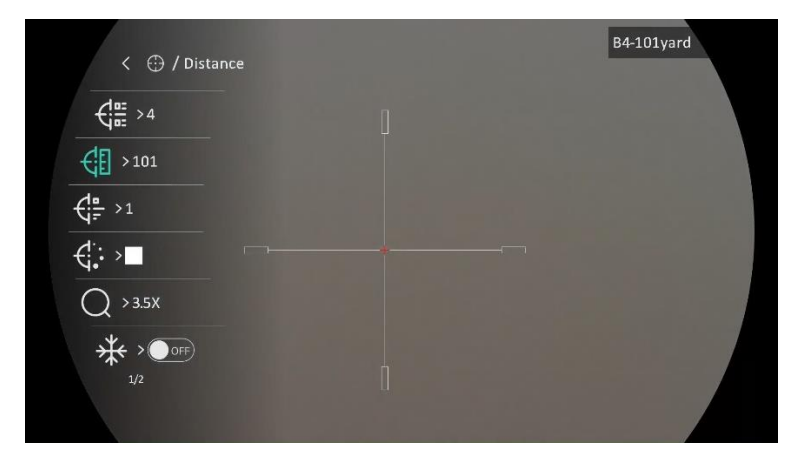

## Digitális éjjellátó távcső - Felhasználói kézikönyv

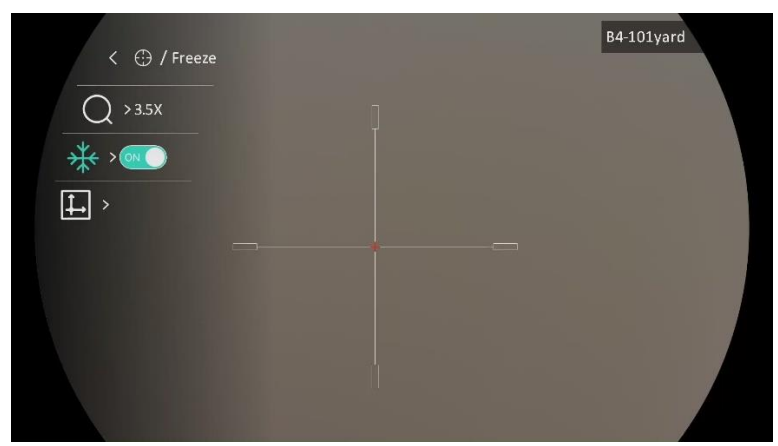

2-16. ábra: Nullázás

# <span id="page-18-0"></span>3 Képbeállítások

# <span id="page-18-1"></span>3.1 Dioptria beállítása

### Lépések

- 1. Kapcsolja be az eszközt.
- 2. Nyissa ki a lencsevédőt.
- 3. Tartsa meg a készüléket, figyelve arra, hogy a nézőke fedje a szemét.
- 4. Forgassa el a dioptria állító gombját, amíg éles lesz az OSD információ vagy kép.

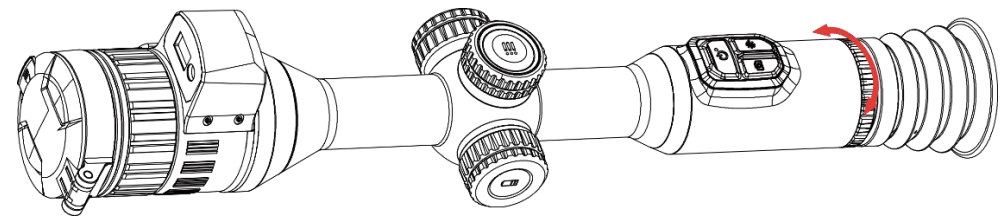

3-1. ábra: Dioptria beállítása

### $\mathbf{i}$ Megjegyzés

A dioptria beállítása NE érjen a lencse felületéhez.

# <span id="page-18-2"></span>3.2 Fó kusz beállítása

### Lépések

- 1. Kapcsolja be az eszközt.
- 2. Tartsa meg a készüléket, figyelve arra, hogy a nézőke fedje a szemét.
- 3. Forgassa el a fókuszgyűrűt, amíg éles lesz a kép.

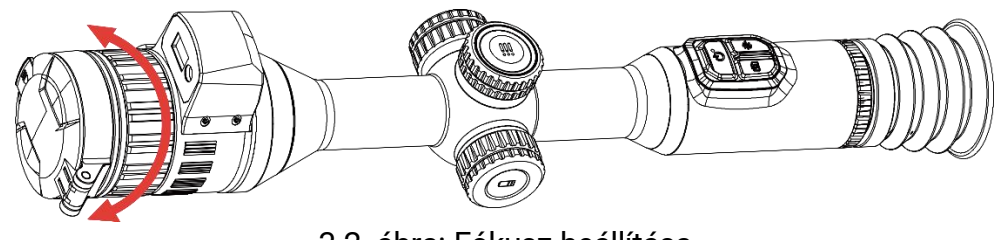

3-2. ábra: Fókusz beállítása

#### $\mathbf i$ Megjegyzés

A behomályosítás elkerüléséhez, fókuszbeállítás kö zben ne érjen a lencse felületéhez.

## <span id="page-19-0"></span>3.3 Rekesz beállítása

### Lépések

- 1. Kapcsolja be az eszközt.
- 2. Tartsa meg a készüléket, figyelve arra, hogy a nézőke fedje a szemét.
- 3. Forgassa el a rekeszbeállító gyűrűt a rekesznek a különböző fényviszonyoknak megfelelő beállításához.

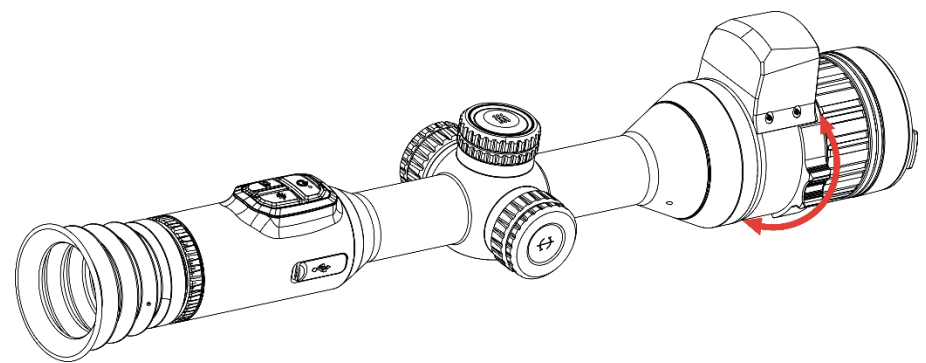

3-3. ábra: Rekesz beállítása

# <span id="page-19-1"></span>3.4 Fényerő beállítása

A kijelző fényereje a menüben állítható be.

### Lépések

- 1. Tartsa lenyomva a forgó gombot a menü megjelenítéséhez.
- 2. Forgassa el a forgógombot a  $\frac{|\dot{Q}|}{|Q|}$  kiválasztásához, majd nyomja le a forgógombot a megerősítéshez.
- 3. A forgógomb forgatásával állítsa be a fényerőt.
- 4. Tartsa lenyomva a forgó gombot a mentéshez és kilépéshez.

## <span id="page-19-2"></span>3.5 Kontraszt beállítása

- 1. Tartsa lenyomva a forgó gombot a menü megjelenítéséhez.
- 2. Forgassa el a forgógombot a  $\overline{\mathbb{B}}$  kiválasztásához, majd nyomja le a forgógombot a megerősítéshez.
- 3. A forgó gombot forgatva állítsa be a kontrasztot.
- 4. Tartsa lenyomva a forgógombot a mentéshez és kilépéshez.

## <span id="page-20-0"></span>3.6 Nappali és éjszakai módok közötti váltás

Különböző helyszínekhez különböző megjelenítési módok választhatók.

### Lépések

- 1. Tartsa lenyomva a forgó gombot a menü megjelenítéséhez.
- 2. Forgassa el a forgógombot a  $\overline{S}$  kiválasztásához, majd nyomja le a forgógombot a megerősítéshez.

Forgassa el a forgó gombot a megjelenítési mó dok változtatásához. A nappali, éjszakai és automatikus mó dok kö zül választhat.

 $\bullet$   $\hat{\odot}$ : Nappali mód. Ezt a módot nappal és világos környezetben használhatia.

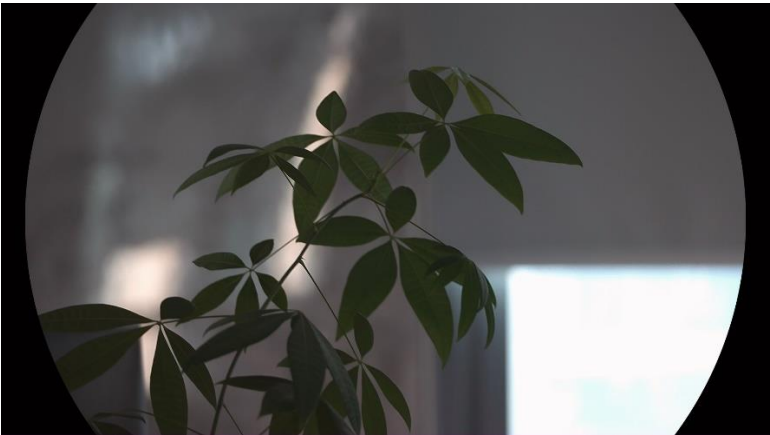

3-4. ábra: Nappali mód

 $\bullet$   $\bigcirc$ : Éjszakai mód. Ez a mód éjszaka használandó.

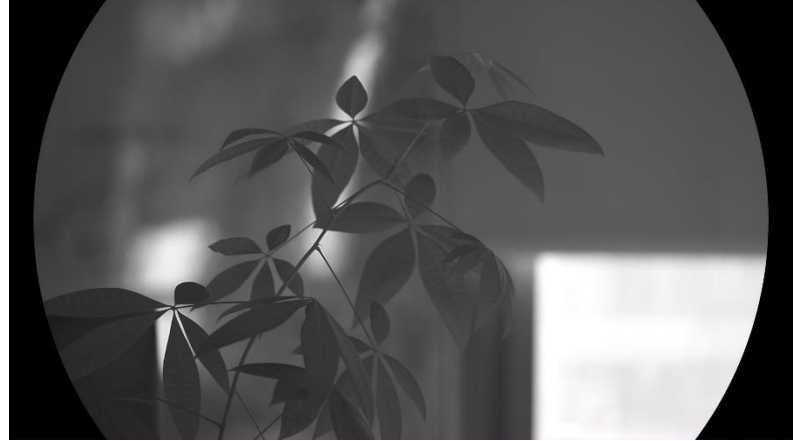

3-5. ábra: Éjszakai mód

 $\bullet$   $\circled{4}$ : Automatikus mód. A nappali és az éjszakai mód automatikusan átvált a környezeti megvilágítástól függően.

3. Tartsa lenyomva a forgó gombot a mentéshez és kilépéshez.

## <span id="page-21-0"></span>3.7 Intelligens infravörös mód beállítása

A túl fényes környezet a képek túlexponálását okozhatja. Az intelligens infravörös funkció segít kijavítani a túlexponált képeket az infravörös fény erősségének kiigazításával, feljavítva a képminőséget éjszakai módban és sötét környezetben.

### Lépések

- 1. Tartsa lenyomva a forgó gombot a menü megjelenítéséhez.
- 2. Lépjen a  $\frac{18}{10}$  Speciális beállítások elemre, majd forgassa el a forgógombot a  $\overline{Q}$  kiválasztásához.
- 3. Nyomja meg a forgó gombot a funkció engedélyezéséhez.
- 4. Tartsa lenyomva a forgó gombot a mentéshez és kilépéshez.

## <span id="page-21-1"></span>3.8 Kép-a-képben (PIP) mód beállítása

Az élőképes felületen tartsa lenyomva a  $\frac{100}{100}$  gombot a PIP be-, ill. kikapcsolásához.

- Ha a célkereszt be van kapcsolva, a PIP nézet a célkereszt részleteit mutatia.
- Ha a célkereszt nincs bekapcsolva, a PIP nézet a középső rész részleteit mutatja.

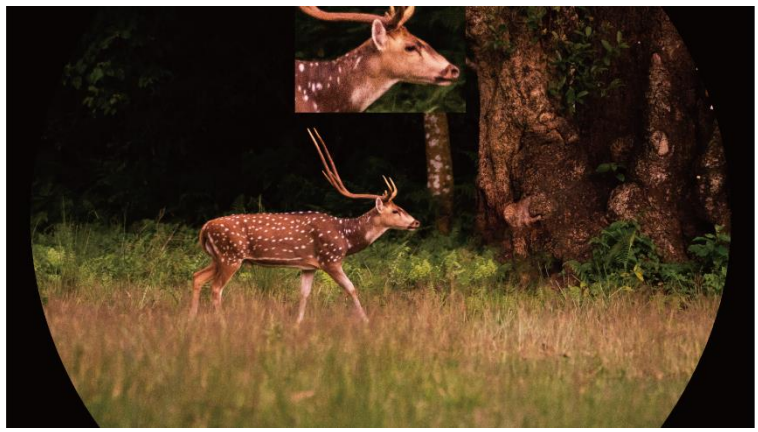

3-6. ábra: PIP

#### $\mathbf{i}$ Megjegyzés

Ha a PIP funkció be van kapcsolva, akkor a digitális nagyítási arány állításakor csak a PIP nézet nagyító dik ki.

## <span id="page-22-0"></span>3.9 Digitális zoom beállítása

Az élőképen a forgógomb elforgatásával módosítható a készülék digitális nagyítása.

### Lépések

- 1. Tartsa lenyomva a forgó gombot a menü megjelenítéséhez.
- 2. Lépjen a  $\frac{\Box \Diamond}{\Box \Diamond}$  Speciális beállítások elemre, majd forgassa el a

forgógombot a  $(F)$  kiválasztásához.

- 3. Nyomja meg a forgó gombot a beállítási felület megnyitásához, majd forgassa el a forgatógombot a nagyítási mód kiválasztásához.
	- Többszörözés: A digitális zoom 1×, 2×, 4× és 8× értékekre állítható.
	- Fokozatmentes: A digitális zoom 1,0× és 8,0× között folyamatosan állítható.
- 4. Tartsa lenyomva a forgógombot a mentéshez és kilépéshez.
- 5. Élőkép nézetben forgassa el a forgó gombot a készülék digitális nagyításának mó dosításához.

### $\mathbf{i}$ Jegyzet

A digitális zoom arány váltása során a kijelző bal oldali felületén megjelenik a tényleges nagyítás (Tényleges nagyítás = Lencse optikai nagyítása × Digitális nagyítási arány). Ha például a lencse optikai nagyítása 3,5-szörös és a digitális nagyítási arány 2-szeres, a tényleges nagyítás 7,0-szeres lesz.

# <span id="page-22-1"></span>3.10 Skálaosztás beállítása

A készülék dőlésszögének az élőképen történő megtekintéséhez engedélyezheti a skálaosztást.

### Lépések

1. Tartsa lenyomva a forgó gombot a menü megjelenítéséhez.

- 2. Lépjen a  $\frac{12}{100}$  Speciális beállítások elemre, majd válassza a  $\frac{12}{100}$ Funkcióbeállítások lehetőséget.
- 3. Forgassa el a forgógombot a **koll** kiválasztásához, majd nyomja le a forgó gombot a skálaosztás bekapcsolásához.
- 4. Tartsa lenyomva a forgó gombot a mentéshez és kilépéshez.

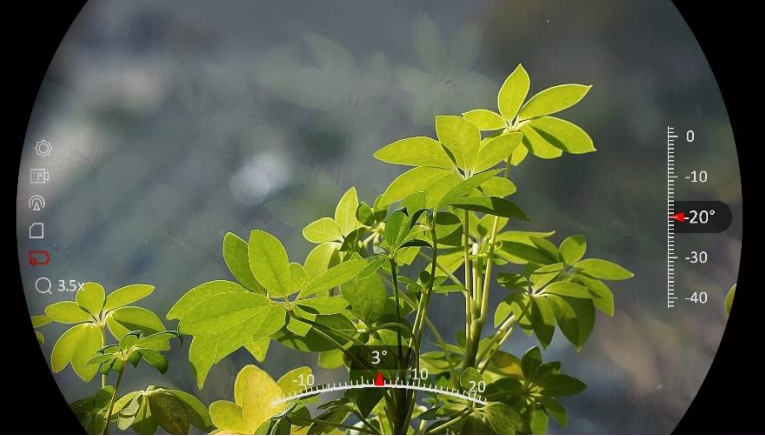

3-7. ábra: Hangmagasság skálája

# <span id="page-24-0"></span>4 Nullázás

## <span id="page-24-1"></span>4.1 Célkereszt mód beállítása

Kiválaszthatja az Ön preferenciáinak és a különböző helyzeteknek megfelelő célkereszt módot.

### Lépések

- 1. Tartsa lenyomva a forgó gombot a menü megjelenítéséhez.
- 2. Lépjen a  $\frac{|\mathbf{a}|}{|\mathbf{a}|}$  Speciális beállítások elemre, majd forgassa el a forgógombot a  $\overline{Q}$ , kiválasztásához.
- 3. Nyomja meg a forgó gombot a beállítási felület megnyitásához, majd forgassa el a forgatógombot a Célkereszt mód kiválasztásához.
	- · Központi célkereszt: Ez a mód a kép köré összpontosít a digitális zoom arány váltása során, miközben a célkereszt pozíciója változatlanul marad.
	- Fix célkereszt: Ez a mód a célkereszt köré összpontosít a digitális nagyítási arány váltása során.
- 4. Tartsa lenyomva a forgó gombot a mentéshez és kilépéshez.

#### $\mathbf{i}$ Megjegyzés

- A digitális zoom arány visszatér 1×-re, amikor a célkereszt mód váltása során.
- Ha a fix célkereszt lehetőséget választja, akkor a fokozatmentes zoomarány 1,0× és 8,0× között állítható be.
- Ha a központi célkereszt lehetőséget választja, akkor a fokozatmentes zoomarány 2,0× és 8,0× között állítható be.

# <span id="page-24-2"></span>4.2 Válassza a Nullázó profilok opciót

A célkereszt beállításokat a különböző helyzeteknek megfelelően konfigurálhatja és elmentheti nullázó profilokban.

### Lépések

1. Tartsa lenyomva a forgó gombot a menü megjelenítéséhez.

2. Lépjen a  $\frac{\Box \Diamond}{\Box \Diamond}$  Speciális beállítások elemre, majd forgassa el a

forgógombot a  $\bigoplus$  kiválasztásához.

- 3. A forgó gombot forgatva válassza ki a nullázó profilt.
- 4. Tartsa lenyomva a forgó gombot a mentéshez és kilépéshez.

### Eredmény

A célkereszt adatai a képernyő jobb-felső oldalán jelennek meg. Például, a B4-101yard yard felirat azt jelenti, hogy Ön a B nullázó profil 4-es számú célkeresztjét használja, a beállított távolság pedig 101 yard.

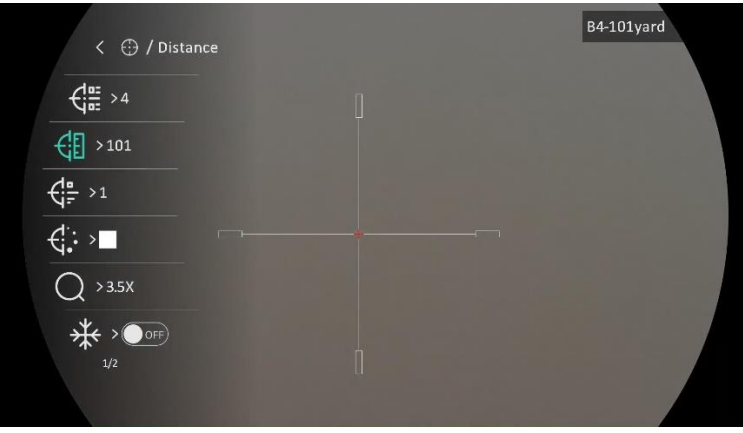

4-1. ábra: Célkereszt használata

 $\mathbf{i}$ Jegyzet

Összesen 5 nullázó profil alakítható ki, és minden egyes nullázó profilhoz 5 célkereszt konfigurálható .

# <span id="page-25-0"></span>4.3 Célkereszt beállítása

A jelenlegi nullázó profilban kiválaszthat egy célkeresztet, és beállíthatja a paramétereket, pl. a célkereszt típusát, színét és pozíció ját.

### A kezdés előtt

Először válasszon egy nullázó profilt.

- 1. Tartsa lenyomva a forgó gombot a menü megjelenítéséhez.
- 2. Lépjen a  $\frac{12}{10}$  Speciális beállítások elemre, majd forgassa el a forgógombot a  $\bigoplus$  kiválasztásához. Nyomja meg a forgógombot a beállítások megnyitásához.
- 3. Válassza a  $\frac{C_{\text{max}}}{C_{\text{max}}}$  Nullázás lehetőséget, és nyomja meg a forgógombot a megerősítéshez. A forgó gomb forgatásával válasszon egy

célkeresztszámot. A KI lehetőséget választva kikapcsolhatja a célkeresztet.

- 4. Válassza a  $\frac{1}{\sqrt{2}}$  Típus lehetőséget, és nyomja meg a forgógombot a megerősítéshez. Forgassa el a forgógombot a célkereszt típusának kiválasztásához. 10 célkereszt típus kö zül választhat.
- 5. Válassza a  $\overrightarrow{G}$ : Szín lehetőséget, és nyomja meg a forgógombot a megerősítéshez. A forgógomb forgatásával állítsa be a célkereszt színét.
- 6. (Opcionális) A 3 és 5. lépések ismétlésével más célkereszteket is beállíthat ebben a nullázó profilban.

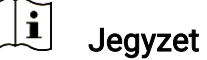

A célkereszt számának váltásakor a felületen egy üzenet jelenik meg. Válassza az OK opciót a kiválasztott célkereszt paramétereinek elmentéséhez.

- 7. A forgógombot nyomva tartva lépjen ki a felszólításnak megfelelően.
	- OK: Paraméter mentése és kilépés.
	- **· MÉGSE:** Kilépés a paraméterek mentése nélkül.

### $\mathbf{F}$ Jegyzet

- Egy nullázó profilban 5 célkereszt konfigurálható.
- Ha a PIP funkció be van kapcsolva, a bemért célpont kinagyítható a képernyőre.
- Meleg-fekete és meleg-fehér mó dban, amennyiben a célkereszt színét fehérre vagy feketére állítja, a célkereszt színe automatikusan felcserélődik a célpont jobb behatárolásának érdekében.

## <span id="page-26-0"></span>4.4 Célkereszt igazítása

A célkereszt igazítása segít a pontosabb célzásban, megjelölve a nagy célkereszt és a kis célkereszt közötti eltérést. A Kimerevítés és a Nagyítás funkció segít pontosabban beállítani a célkeresztet.

## <span id="page-26-1"></span>4.4.1 Célkereszt igazítása a készüléken

### A kezdés előtt

Először válasszon egy nullázó profilt.

- 1. Tartsa lenyomva a forgó gombot a menü megjelenítéséhez.
- 2. Lépjen a  $\frac{12}{10}$  Speciális beállítások elemre, majd forgassa el a forgógombot a  $\bigoplus$  kiválasztásához. Nyomja meg a forgógombot a beállítások megnyitásához.
- 3. Válassza a  $\frac{C_{\text{max}}}{C_{\text{max}}}$  Nullázás lehetőséget, és nyomja meg a forgógombot a megerősítéshez. A forgógomb forgatásával válassza ki a korrigálni kívánt célkeresztet.
- 4. Á llítsa be a céltávolságot.
	- 1) Forgassa el a forgó gombot a  $\bigoplus$  **Távolság** opció kiválasztásához.
	- 2) Nyomja meg a forgógombot a módosítani kívánt szám kiválasztásához.
	- 3) A forgógomb forgatásával módosítsa a számot, majd nyomja meg a forgó gombot a beállítás befejezéséhez.
- 5. Válassza a  $\bigcirc$  Nagyítás lehetőséget, majd nyomja meg a forgógombot a megerősítéshez. A fogógomb forgatásával állítsa be a digitális nagyítási arányt.
- 6. Célozzon, és húzza meg a ravaszt. A célkeresztet állítsa a becsapó dási pontra.
	- 1) Igazítsa a nagy célkeresztet a célpontra.
	- 2) Válassza a  $*$  Lefagyás lehetőséget. Nyomja meg a forgó gombot a funkció engedélyezéséhez.
	- 3) A forgó gomb forgatásával állítsa be a koordinátákat úgy, hogy a nagy célkereszt a becsapódási pontra kerüljön. Nyomja meg a forgó gombot a tengelyek kiválasztásához. Ha az X opció t választja, a kurzor jobbra és balra mozog; ha az Y opciót választja, a kurzor fel-le mozog. Tartsa lenyomva a forgógombot a beállítás befejezéséhez.

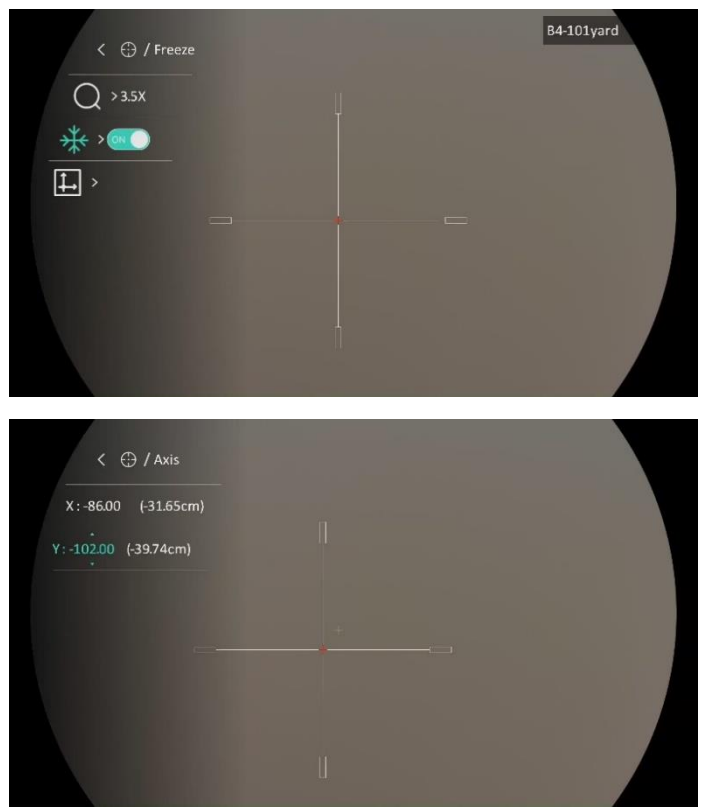

4-2. ábra: Lefagyás bekapcsolása

#### $\mathbf{i}$ Megjegyzés

- A célkereszt számának váltásakor a felületen egy üzenet jelenik meg. Válassza az OK opciót a kiválasztott célkereszt paramétereinek elmentéséhez.
- Ha a célkereszten bekapcsolja a lefagyasztási funkciót, beállíthatja a kurzor pozícióját egy lefagyasztott képen. Ez a funkció segít megelőzni a kép ugrálását.
- 7. A forgógombot nyomva tartva lépjen ki a beállításokból a felszólításnak megfelelően.
	- OK: Paraméter mentése és kilépés.
	- MÉ GSE: Kilépés a paraméterek mentése nélkül.
- 8. A ravasz ismételt meghúzásával ellenőrizze, hogy a célzási pont egyezik-e a becsapó dási ponttal.
- 9. (Opcionális) A 3 és 8. lépések ismétlésével más célkeresztekhez is beállíthatja a pozíciót ebben a nullázó profilban.

## <span id="page-28-0"></span>4.4.2 Célkereszt igazítása a HIKMICRO Sight használatával

A HIKMICRO Sight alkalmazással is korrigálhatja a célkeresztet.

### A kezdés előtt

Telepítse a HIKMICRO Sight alkalmazást a mobiltelefonjára.

### Lépés

- 1. Nyissa meg a HIKMICRO Sight alkalmazást és csatlakoztassa a készüléket az alkalmazáshoz.
- 2. Érintse meg a Termékinformáció, majd a Nulla gombot a beállítási felület megnyitásához.
- 3. Á llítsa be a célkeresztet a célpontra.
	- 1) A készülékről származó adatok szinkronizálása után válasszon ki egy nullázó profilt.
	- 2) Válasszon ki egy módosítani kívánt célkeresztet.
	- 3) Írja be a számot a célpont távolságának beállításához.
	- 4) Válassza ki a digitális zoom arányt.
- 4. A paramétereknek a készülékkel való szinkronizálása során célozzon, és húzza meg a ravaszt.
- 5. Mérje meg a becsapó dási pont eltérését a céltó l, majd adja meg a számot a célkereszt pozíciójának beállításához úgy, hogy a nagy célkereszt a becsapódási pontra kerüljön.
- 6. (Opcionális) Érintse meg a Következő Profil gombokat más célkeresztek pozíció jának beállításához.

### Eredmény

A célkereszt pozíció ja elmentve és szinkronizálva a készülékkel, így ellenőrizheti a készülékén.

### $|\mathbf{i}|$ Jegyzet

- Ha az alkalmazásban megnyitja a nullázó beállítási felületét, akkor a készülék automatikusan visszatér az élőképes felületre.
- A nullázó művelet változhat az alkalmazás-frissítések függvényében. A valós alkalmazás-verziót tekintse vonatkozási alapnak.

# <span id="page-30-0"></span>5 Távolságmérés

A készülék képes bemérni a célpont és a megfigyelési hely közötti távolságot egy lézer segítségével.

### A kezdés előtt

Távolságmérés közben tartsa mozdulatlanul a kezét és testhelyzetét. Ellenkező esetben a mérés pontatlan lehet.

### Lépések

- 1. Tartsa lenyomva a forgó gombot a menü megjelenítéséhez.
- 2. Lépjen a  $\frac{12}{10}$  Speciális beállítások elemre, majd forgassa el a

forgógombot a  $\frac{1}{2}$  kiválasztásához. Nyomja meg a forgógombot a beállítások megnyitásához.

- 3. Válassza ki a lézeres távolságmérési lehetőséget a forgógombbal, majd nyomja forgógombot a megerősítéshez. Egyszeri vagy Folyamatos mó dok kö zül választhat.
	- − Egyszer: Egyszeri távolságmérés.
	- − Fokozatmentes: Folyamatos távolságmérés, amelynél beállítható a mérés ideje. A mérési eredmény 1 másodpercenként frissül.
- 4. Tartsa lenyomva a forgó gombot a beállítások elmentéséhez és az élőképes felületre való visszatéréshez.
- 5. Irányítsa a kurzort a célpontra és nyomja meg a  $\frac{1}{2}$  gombot a lézer bekapcsolásához.
- 6. A céltávolság megméréséhez nyomja meg újra a  $\frac{4}{36}$  gombot.

#### $\mathbf{i}$ Jegyzet

- Nyomja le kétszer a  $\frac{1}{2}$  gombot az élőképes felületen a lézeres távolságmérés kikapcsolásához.
- A lézeres távmérést nem lehet engedélyezni, ha a készülék akkumulátorának töltése alacsony.

### Eredmény

A távolságmérés eredménye a képernyő jobb-felső oldalán jelenik meg.

# Figyelmeztetés

A készülékből származó lézersugárzás szemsérüléseket eredményezhet, bőr vagy éghető anyagok égését okozhatja. Mielőtt engedélyezné a lézeres távolságmérési funkciót, bizonyosodjon meg, hogy nincsenek emberek vagy gyúlékony anyagok a lézerlencse előtt.

# <span id="page-32-0"></span>6 Ballisztikus számítás vadászathoz

A ballisztikai számítás elősegíti a jobb élmény nyújtását különböző környezeti viszonyok mellett. A számításhoz több paraméterre van szükség, hogy biztosítható legyen a pontosság és a rugalmas használat.

### A kezdés előtt

- Ellenőrizze, hogy bekapcsolta-e a **ballisztikai számítás** funkciót.
- Ellenőrizze, hogy a célkereszt engedélyezett-e.
- Ellenőrizze, hogy, hogy elvégezte-e a nullázást.

- 1. Tartsa lenyomva a forgó gombot a menü megjelenítéséhez.
- 2. Lépjen a  $\frac{12}{10}$  Speciális beállítások elemre, majd forgassa el a forgógombot a  $\left($ a) kiválasztásához. Nyomja meg a forgógombot a beállítások megnyitásához.
- 3. Forgassa el a forgógombot a Ballisztikai profil kiválasztásához, majd nyomja le a forgó gombot a profil mó dosításához. A beállításokat az adott profilokban konfigurálhatja és mentheti el.
- 4. Forgassa el a forgógombot a következő paraméterek kiválasztásához, majd nyomja le a forgó gombot az adatok beviteléhez.
	- Kezdősebesség: A sebesség a különböző feltételektől függően változik.
	- Nullázási távolság: Az a távolságra, amelyre a készüléket nullázta.
	- Tengerszint feletti magasság: Állítsa be az Önnél érvényes normál tengerszint feletti magasságot.
	- Hőmérséklet: Állítsa be az Önnél érvényes normál hőmérsékletet.
	- Ballisztikus együttható: A légellenállás leküzdési képességének méréséhez.
	- Látási magasság: A kaliber és az objektív középpontja közötti távolság.
- 5. Nyomja le a forgó gombot a számjegy átváltásához, majd forgassa el a forgó gombot a szám mó dosításához.
- 6. Tartsa lenyomva a forgó gombot a mentéshez és kilépéshez.
- 7. Irányítsa a kurzort a célpontra és nyomja meg a  $\frac{1}{2}$  gombot a célpont távolságának beméréséhez. A képernyőn, a felület jobb felső sarkában megjelenik az ajánlott célzási pont  $\boldsymbol{\times}$  és az esési távolság.

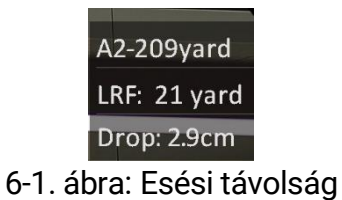

8. (Opcionális) A távolság beállításához ismételje meg a fenti lépést.

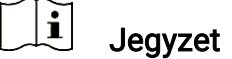

- 5 ballisztikai profil menthető.
- $\bullet$  Minél több paramétert ad meg, annál pontosabb lesz az ajánlott célzási pont.
- Az ejtési távolság a bemeneti paraméterektől függ. Tekintse meg a tényleges helyzetet.

# <span id="page-34-0"></span>7 Á ltalános beállítások

# <span id="page-34-1"></span>7.1 OSD beállítása

Ezzel a funkcióval megjeleníthető vagy elrejthető az OSD-menü az élőkép felületen.

### Lépések

- 1. Tartsa lenyomva a forgó gombot a menü megjelenítéséhez.
- 2. Lépjen a  $\frac{18}{2}$  Speciális beállítások elemre, majd válassza a  $\frac{1}{2}$ Funkcióbeállítások lehetőséget.
- 3. Forgassa el a forgógombot a  $\frac{1}{\sqrt{2}}$  kiválasztásához, majd nyomja meg a forgó gombot az OSD beállítási felület megnyitásához.
- 4. Forgassa el a forgógombot az Idő, a Dátum vagy az OSD lehetőség kiválasztásához, majd nyomja meg a forgó gombot a kiválasztott OSDinformáció be- vagy kikapcsolásához.
- 5. Tartsa lenyomva a forgó gombot a mentéshez és kilépéshez.

#### $\mathbf{i}$ Megjegyzés

Ha kikapcsolja az OSD-t, élő nézet módban az OSD-információk egyáltalán nem fognak megjelenni.

## <span id="page-34-2"></span>7.2 Márkaembléma beállítása

Márkalogót adhat hozzá az élő nézet felülethez, a pillanatfelvételekhez és a videó khoz.

### Lépések

- 1. Tartsa lenyomva a forgó gombot a menü megjelenítéséhez.
- 2. Lépjen a  $\frac{|\mathbf{S}|}{|\mathbf{S}|}$  Speciális beállítások elemre, majd válassza a  $\frac{|\mathbf{S}|}{|\mathbf{S}|}$ Funkcióbeállítások lehetőséget.
- 3. Forgassa el a forgógombot a  $\triangle$  kiválasztásához.
- 4. Nyomja meg a forgógombot a Márkajelzés bekapcsolásához.
- 5. Tartsa lenyomva a forgó gombot a mentéshez és kilépéshez.

### Eredmény

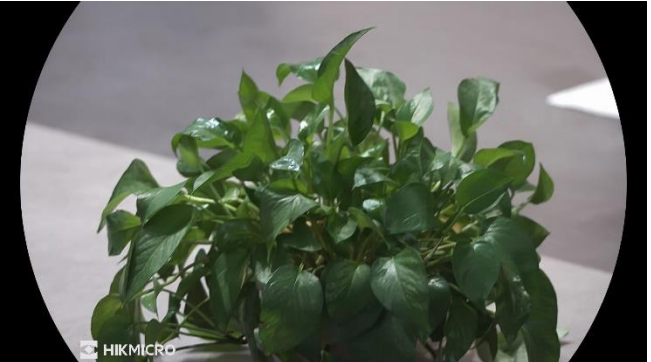

A márkaembléma a képernyő bal-alsó sarkában jelenik meg.

7-1. ábra: Márkaembléma kijelzése

## <span id="page-35-0"></span>7.3 Rö gzítés és videó

## <span id="page-35-1"></span>7.3.1 Képrö gzítés

Az élőkép felületen nyomja meg a  $\textcircled{5}$  gombot a képrögzítéshez.

### $\mathbf{i}$ Jegyzet

- Ha a rögzítés sikeres, az élőkép 1 másodpercig kimerevedik, a képernyőn pedig megjelenik egy üzenet.
- A képek exportálását illetően tanulmányozza a [Fájlok exportálása](#page-37-0) fejezetet.

## <span id="page-35-2"></span>7.3.2 Hang beállítása

Ha bekapcsolja a hangfunkciót, a videó hanggal együtt lesz rögzítve. Ha a videó túl zajos, kikapcsolhatja ezt a funkciót.

### Lépések

- 1. Tartsa lenyomva a forgó gombot a menü megjelenítéséhez.
- 2. Lépjen a  $\frac{12}{10}$  Speciális beállítások elemre, majd forgassa el a

forgógombot a  $\Box$  kiválasztásához.

- 3. Nyomja meg a forgógombot a funkció bekapcsolásához vagy kikapcsolásához.
- 4. Tartsa lenyomva a forgógombot a mentéshez és kilépéshez.

## <span id="page-35-3"></span>7.3.3 Videó rögzítés

1. A élőkép felületen tartsa lenyomva a @ gombot a felvétel indításához.

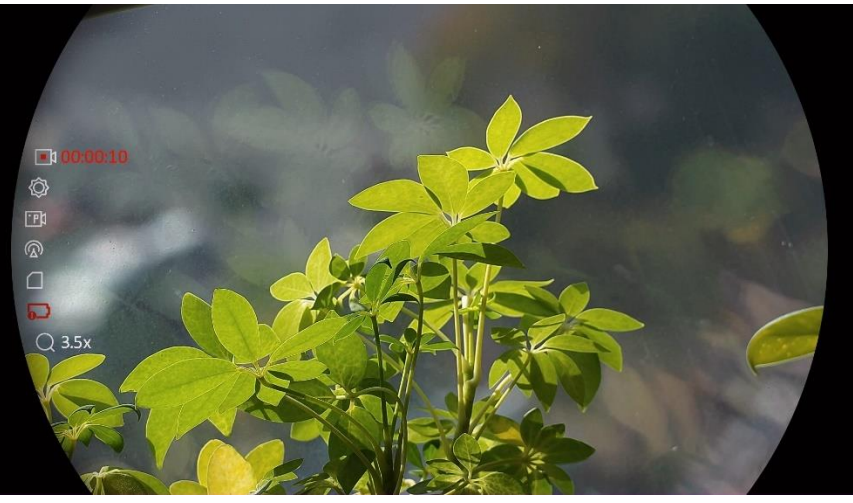

7-2. ábra: Felvétel indítása

A bal oldali képen megjelenik a felvétel időtartama.

2. Nyomja le újra, és tartsa lenyomva a @ gombot a rögzítés leállításához.

### <span id="page-36-0"></span>7.3.4 Előzetes videófelvétel

A funkció bekapcsolása és az előrögzítési idő beállítása után a készülék automatikusan rögzíti a visszapattanás előtti 7, 10 vagy 15 másodpercet, illetve a visszapattanás utáni 7, 10 vagy 15 másodpercet.

### Lépések

- 1. Tartsa lenyomva a forgó gombot a menü megjelenítéséhez.
- 2. Lépjen a  $\frac{12}{10}$  Speciális beállítások elemre, majd forgassa el a forgógombot a FR kiválasztásához.
- 3. Nyomja meg a forgó gombot a beállítások megnyitásához. Forgassa el a forgógombot az előrögzítési idő váltásához. 7 másodperc, 10 másodperc vagy 15 másodperc állítható be. A funkciót a KI lehetőség kiválasztásával is kikapcsolhatja.
- 4. Tartsa lenyomva a forgó gombot a mentéshez és kilépéshez.

### <span id="page-36-1"></span>7.3.5 Helyileg rögzített fájlok megtekintése

A rögzített képek és videófelvételek automatikusan tárolódnak a készüléken. Ezeket a helyi albumokban tekintheti meg.

### Lépések

- 1. Tartsa lenyomva a forgó gombot a menü megjelenítéséhez.
- 2. Forgassa el a forgógombot a Markiválasztásához. Nyomja meg a forgó gombot az album megnyitásához.

### $|\mathbf{i}|$ Jegyzet

Az albumok automatikusan létrejönnek, év + hónap szerint elnevezve. Egy adott hónap helyi képei és videói a megfelelő albumban kerülnek tárolásra. Például a 2023 augusztusában készült képek és videók a 202308 elnevezésű albumban lesznek elmentve.

- 3. A forgó gombot forgassa az a album kiválasztásához, majd nyomja meg a forgó gombot a kiválasztott album megnyitásához.
- 4. Forgassa el a forgó gombot a megtekinteni kívánt fájl kiválasztásához.
- 5. Nyomja meg a forgó gombot a kiválasztott fájl, illetve a társított adatok megjelenítéséhez.

### $\mathbf{i}$ Jegyzet

- A fájlok időrendi sorrendbe vannak rendezve. A legfrissebb fájl legfelül jelenik meg. Amennyiben nem találja a legfrissebb pillanatképeket vagy videófelvételeket, ellenőrizze a készülék dátum és idő beállításait. A fájlok megtekintésekor a forgó gomb forgatásával váltogathat a fájlok között.
- Videók lejátszása közben a forgógomb megnyomásával állíthatja le vagy folytathatja a videó lejátszását.
- $\bullet$  Egy album vagy fájl törléséhez tartsa lenyomva a  $\circled{3}$  +  $\cdot$  gombot, ezzel behívja a párbeszédablakot, majd a felszólításnak megfelelően tö rö lheti a kívánt albumot vagy fájlt.

## <span id="page-37-0"></span>7.4 Fájlok exportálása

## <span id="page-37-1"></span>7.4.1 Fájlok exportálása a HIKMICRO Sight alkalmazással

A HIKMICRO Sight alkalmazással hozzáférhet a készüléken tárolt albumokhoz és exportálhatja a képeket a telefonra.

### A kezdés előtt

Telepítse a HIKMICRO Sight alkalmazást a mobiltelefonra.

### Lépések

- 1. Nyissa meg a HIKMICRO Sight alkalmazást és csatlakoztassa a készüléket az alkalmazáshoz. Lásd [Alkalmazás csatlakoztatása](#page-14-0).
- 2. Koppintson a Médiafájlok gombra a készüléken tárolt albumok eléréséhez.

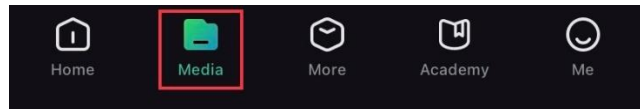

7-3. ábra: Hozzáférés a készüléken tárolt albumokhoz

- 3. Koppintson a Helyi vagy a Készülék gombokra a fotók és videók megtekintéséhez.
	- Helyi: A rögzített fájlokat megtekintheti az alkalmazásban.
	- Készülék: A jelenlegi készüléken tárolt fájlokat tekintheti meg.

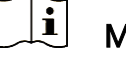

### Megjegyzés

Előfordulhat, hogy a fotók vagy videók nem jelennek meg a Készülék mappában. Pö ccintsen lefele az oldal frissítéséhez.

4. A kiválasztáshoz koppintson a fájlra, majd koppintson a Letöltés opció ra a fájl helyi telefonalbumokba történő exportálásához.

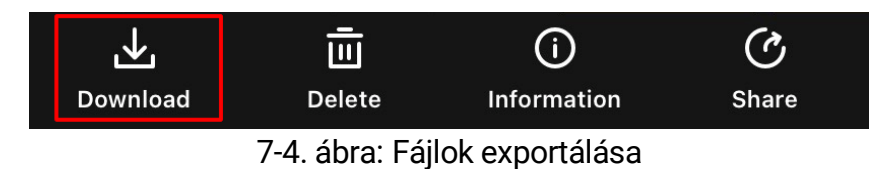

#### $|\mathbf{i}|$ Megjegyzés

- Lépjen a Saját fiók -> Részletek -> Felhasználói kézikönyv lehetőségre az alkalmazásban a műveletek részletes megtekintéséhez.
- A készüléken tárolt albumokhoz az élőkép felület bal-alsó sarkában lévő ikonra kattintva is hozzáférhet.
- Az exportálási művelet változhat az alkalmazás-frissítések függvényében. A valós alkalmazás-verziót tekintse vonatkozási alapnak.

## <span id="page-38-0"></span>7.4.2 Fájlok exportálása számító gép segítségével

Ezzel a funkcióval exportálhatók a rögzített képek és videók.

### A kezdés előtt

Figyeljen arra, hogy a kábel csatlakoztatása kö zben a készülék legyen bekapcsolva.

### Lépések

1. Csatlakoztassa az eszközt a számítógéphez egy C-típusú USB-kábellel.

#### $\mathbf{i}$ Jegyzet

Figyeljen arra, hogy a kábel csatlakoztatása kö zben a készülék legyen bekapcsolva.

- 2. Nyissa meg a fájlkezelőt a számítógépen és válassza ki az eszköz meghajtóját. A DCIM mappában keresse meg az exportálandó, a rögzítési év és hónap alapján elnevezett mappát. Például egy 2023. júniusában rögzített videót vagy képet a DCIM -> 202306 mappában találhat meg.
- 3. Válassza ki, majd másolja át a kívánt fájlokat a számító gépre.
- 4. Válassza le az eszközt a számítógépről.

#### $\left| \mathbf{i} \right|$ Megjegyzés

- Ha a számító géphez van csatlakoztatva, a készülék megjeleníti a képeket. A rögzítési, képernyőkép-készítési és hotspot funkciók azonban nem működnek.
- A számítógéphez történő első csatlakoztatáskor az illesztőprogram automatikusan telepítődik.

# <span id="page-40-0"></span>8 Rendszerbeállítások

# <span id="page-40-1"></span>8.1 Dátum beállítása

### Lépések

- 1. Tartsa lenyomva a forgó gombot a menü megjelenítéséhez.
- 2. Lépjen a  $\frac{18}{10}$  Speciális beállítások elemre, majd válassza az  $\langle \circ \rangle$ Á ltalános beállítások lehetőséget.
- 3. Forgassa el a forgógombot a  $\Box$  kiválasztásához, majd nyomja meg a forgó gombot a beállítási felület megnyitásához.
- 4. Nyomja le a forgógombot az év, hónap vagy nap kiválasztásához, majd forgassa el a forgó gombot a szám mó dosításához.
- 5. Tartsa lenyomva a forgó gombot a mentéshez és kilépéshez.

# <span id="page-40-2"></span>8.2 Idő szinkronizálása

### Lépés

- 1. Tartsa lenyomva a forgó gombot a menü megjelenítéséhez.
- 2. Lépjen a  $\frac{12}{10}$  Speciális beállítások elemre, majd válassza az  $\langle \circ \rangle$ Á ltalános beállítások lehetőséget.
- 3. Forgassa el a forgógombot a  $(k)$  kiválasztásához, majd nyomja meg a forgó gombot a beállítási felület megnyitásához.
- 4. Az óramegjelenítési rendszer váltásához forgassa el a forgógombot. 24 ó rás vagy 12 ó rás rendszer választható . Ha 12 ó rás rendszert választ, nyomja meg a forgógombot, majd forgassa el a DE vagy DU lehetőség kiválasztásához.
- 5. Nyomja le a forgógombot az órák vagy percek kiválasztásához, majd forgassa el a forgógombot a szám módosításához.
- 6. Tartsa lenyomva a forgó gombot a mentéshez és kilépéshez.

## <span id="page-40-3"></span>8.3 Nyelv beállítása

Ez a funkció a készülék nyelvének beállítására szolgál.

- 1. Tartsa lenyomva a forgó gombot a menü megjelenítéséhez.
- 2. Lépjen a  $\frac{18}{10}$  Speciális beállítások elemre, majd válassza az  $\langle \circ \rangle$ Á ltalános beállítások lehetőséget.
- 3. Forgassa el a forgógombot a  $\bigoplus$  kiválasztásához, majd nyomja meg a forgó gombot a beállítási felület megnyitásához.
- 4. Válassza ki a kívánt nyelvet a forgó gomb elforgatásával, majd nyomja meg a forgógombot a megerősítéshez.
- 5. Tartsa lenyomva a forgó gombot a mentéshez és kilépéshez.

## <span id="page-41-0"></span>8.4 Mértékegység beállítása

A távolságmérés mértékegysége igény szerint módosítható.

### Lépések

- 1. Tartsa lenyomva a forgó gombot a menü megjelenítéséhez.
- 2. Lépjen a  $\frac{12}{10}$  Speciális beállítások elemre, majd válassza az  $\langle \circ \rangle$ Á ltalános beállítások lehetőséget.
- 3. Forgassa el a forgógombot a  $\mathbb{R}$  kiválasztásához, majd nyomja meg a forgó gombot a beállítási felület megnyitásához.
- 4. A forgó gombot forgatva válassza ki a mértékegységet.
- 5. Tartsa lenyomva a forgó gombot a mentéshez és kilépéshez.

## <span id="page-41-1"></span>8.5 Eszközadatok megtekintése

- 1. Tartsa lenyomva a forgó gombot a menü megjelenítéséhez.
- 2. Lépjen a  $\frac{18}{10}$  Speciális beállítások elemre, majd válassza az  $\langle \circ \rangle$ Á ltalános beállítások lehetőséget.
- 3. Forgassa el a forgógombot a  $(i)$  kiválasztásához, majd nyomja le a forgógombot a megerősítéshez. Megjelennek a készülékadatok, mint például a verzió szám és sorozatszám.
- 4. Tartsa lenyomva a forgó gombot a mentéshez és kilépéshez.

## <span id="page-42-0"></span>8.6 Formátum

### Lépések

- 1. Tartsa lenyomva a forgó gombot a menü megjelenítéséhez.
- 2. Lépjen a  $\frac{|\mathcal{S}|}{|\mathcal{S}|}$  Speciális beállítások elemre, majd válassza az  $\langle \circ \rangle$ Á ltalános beállítások lehetőséget.
- 3. Forgassa el a forgógombot a  $\frac{\mathcal{A}}{\mathcal{A}}$  kiválasztásához, majd nyomja le a forgógombot a megerősítéshez.

#### $\mathbf{i}$ Jegyzet

Az aktuális szabad hely ellenőrzéséhez válassza ki a lehetőséget.

- 4. Válassza a RENDBEN lehetőséget, majd nyomja meg a forgógombot a belső tárolóhely formázáshoz. A formázás befejezésekor felugrik egy felszó lítás.
- 5. Tartsa lenyomva a forgógombot, ha ki szeretne lépni a menüből.

## <span id="page-42-1"></span>8.7 Eszköz visszaállítása

- 1. Tartsa lenyomva a forgó gombot a menü megjelenítéséhez.
- 2. Lépjen a  $\frac{18}{10}$  Speciális beállítások elemre, majd válassza az  $\langle \circ \rangle$ Á ltalános beállítások lehetőséget.
- 3. Forgassa el a forgógombot a  $\left| \left\langle \cdot \right| \right|$  kiválasztásához. Nyomja meg a forgó gombot az alapértelmezett beállítások visszaállításához a felszó lításnak megfelelően.

# <span id="page-43-0"></span>9 Gyakran ismételt kérdések

## <span id="page-43-1"></span>9.1 Miért nem működik a kijelző?

- Ellenőrizze a készülék akkumulátorának töltöttségi szintjét.
- Próbálja újra bekapcsolni a kijelzőt, miután 5 percig töltötte az akkut.

## <span id="page-43-2"></span>9.2 Nem tiszta a kép, hogyan állítsam be?

Állítsa be a dioptriabeállító gyűrűt vagy a fókuszgyűrűt úgy, hogy a kép tiszta legyen. Lásd: *[Dioptria beállítása](#page-18-1)* vagy *Fó[kusz beállítása](#page-18-2)*.

## <span id="page-43-3"></span>9.3 Sikertelen kép- vagy videó rö gzítés. Mi lehet az oka?

Ellenőrizze a következőket.

- A készülék csatlakoztatva van a számítógéphez? A rögzítés kikapcsolt állapotra van állítva?
- Megtelt a tárhely?
- Alacsony az akkumulátor töltöttségi szintje?

## <span id="page-43-4"></span>9.4 Miért nem találja meg a számítógép a készüléket?

Ellenőrizze a következőket.

- A készülék a mellékelt USB-kábellel van csatlakoztatva a számító géphez?
- Amennyiben másik USB-kábelt használ, arra figyeljen, hogy ne legyen 1 méternél hosszabb.

# Jogi információk

© Hangzhou Microimage Software Co., Ltd. Minden jog fenntartva.

### A kézikönyvvel kapcsolatos tudnivalók

A jelen kézikö nyv a termék használatával és kezelésével kapcsolatos utasításokat tartalmaz. Az itt szereplő képek, diagramok, ábrák és minden további információ csupán leírásként és magyarázatként szolgál. A kézikönyvben szereplő információk a firmware-frissítések és egyéb okok miatt előzetes értesítés nélkül változhatnak. A kézikönyv legújabb verzióját a HIKMICRO webhelyén találja (www.hikmicrotech.com/).

A kézikönyvet a termékkel kapcsolatos támogatáshoz megfelelő képesítéssel rendelkező szakemberek támogatásával és útmutatásával együtt használja.

### Védjegynyilatkozat

A **C** HIKMICRO és az egyéb HIKMICRO-védjegyek és -logók a

HIKMICRO tulajdonát képezik különféle joghatóságokban.

Az említett egyéb védjegyek és logók a megfelelő tulajdonosok tulajdonát képezik.

## JOGI NYILATKOZAT

EZT A KÉZIKÖNYVET, VALAMINT A BENNE SZEREPLŐ TERMÉKET ANNAK HARDVER-, SZOFTVER-ÖSSZETEVŐIVEL ÉS FIRMWARE-É VEL EGYÜ TT "EREDETI FORMÁBAN" BIZTOSÍTJUK, "BELEÉRTVE AZOK ÖSSZES ESETLEGES HIBÁJÁT". A HIKMICRO NEM VÁLLAL SEM KIFEJEZETT, SEM TÖRVÉNY ÁLTAL VÉLELMEZETT JÓTÁLLÁST TÖBBEK KÖZÖTT – DE NEM KORLÁ TOZVA – A TERMÉK ÉRTÉKESÍTHETŐSÉGÉRE, MEGFELELŐ MINŐSÉGÉRE, VALAMINT ADOTT CÉLRA VALÓ ALKALMASSÁGÁRA. A TERMÉKET KIZÁRÓLAG SAJÁT FELELŐSSÉGÉRE HASZNÁLHATJA. A HIKMICRO SEMMILYEN ESETBEN SEM VÁLLAL FELELŐSSÉGET ÖN FELÉ SEMMILYEN KÜLÖNLEGES, KÖVETKEZMÉNYES, JÁRULÉKOS VAGY KÖ ZVETETT KÁ RÉRT, BELEÉ RTVE TÖ BBEK KÖ ZÖ TT A TERMÉK HASZNÁ LATÁ VAL Ö SSZEFÜ GGÉ SBEN AZ Ü ZLETI HASZON ELVESZTÉSÉBŐL, AZ ÜZLETMENET MEGSZAKADÁSÁBÓL, VALAMINT AZ ADATOK VAGY DOKUMENTUMOK ELVESZTÉSÉBŐL EREDŐ KÁROKAT, TÖRTÉNJEN EZ SZERZŐDÉSSZEGÉS VAGY KÁROKOZÁS (BELEÉRTVE A GONDATLANSÁ GOT) EREDMÉ NYEKÉ NT, MÉG AKKOR SEM, HA A

HIKMICRO VÁLLALATOT TÁJÉKOZTATTÁK AZ ILYEN KÁROK BEKÖVETKEZÉSÉNEK LEHETŐSÉGÉRŐL.

ÖN TUDOMÁSUL VESZI, HOGY AZ INTERNET TERMÉSZETÉBŐL FAKADÓ AN KOCKÁ ZATOKAT REJT, É S A HIKMICRO SEMMILYEN FELELŐSSÉGET NEM VÁLLAL A RENDELLENES MŰKÖDÉSÉRT, A SZEMÉLYES ADATOK KISZIVÁRGÁSÁÉRT VAGY MÁS OLYAN KÁROKÉRT. AMELYEKET KIBERTÁ MADÁ SOK, HACKERTÁ MADÁ SOK, VÍRUSFERTŐZÉSEK VAGY MÁS INTERNETES BIZTONSÁGI VESZÉLYEK OKOZTAK; A HIKMICRO AZONBAN KÉRÉSRE IDŐBEN MŰSZAKI TÁ MOGATÁ ST NYÚ JT.

ÖN ELFOGADJA, HOGY EZT A TERMÉKET KIZÁRÓLAG A VONATKOZÓ TÖRVÉNYI ELŐÍRÁSOK BETARTÁSÁVAL HASZNÁLJA, ÉS HOGY A VONATKOZÓ TÖRVÉNYEKNEK MEGFELELŐ HASZNÁLAT KIZÁ RÓ LAG AZ ÖN FELELŐSSÉGE. KÜLÖNÖSKÉPPEN AZ ÖN FELELŐSSÉGE, HOGY A TERMÉK HASZNÁLATA SORÁN NE SÉRTSE HARMADIK FÉL JOGAIT. BELEÉRTVE, DE NEM KORLÁTOZVA A NYILVÁNOSSÁGRA, SZELLEMI TULAJDONRA, ADATOK VÉDELMÉRE ÉS EGYÉB SZEMÉLYES ADATOKRA VONATKOZÓ JOGOKAT. TILOS A TERMÉ KET ILLEGÁ LIS VADÁ SZATRA, MAGÁ NÉ LET MEGSÉ RTÉ SÉRE VAGY BÁ RMILYEN MÁ S, TÖ RVÉ NYTELEN VAGY A KÖZÉRDEKET SÉRTŐ CÉLRA HASZNÁLNI. A TERMÉKET NEM HASZNÁLHATJA TILTOTT CÉLRA, BELEÉRTVE A TÖMEGPUSZTÍTÓ FEGYVEREK FEJLESZTÉSÉT VAGY GYÁRTÁSÁT, A VEGYI VAGY BIOLÓGIAI FEGYVEREK FEJLESZTÉSÉT VAGY GYÁRTÁSÁT, VALAMINT BÁ RMILYEN, ROBBANÁ SVESZÉ LYES VAGY NEM BIZTONSÁ GOS NUKLEÁ RIS HASADÓ ANYAG-CIKLUSSAL KAPCSOLATOS TEVÉ KENYSÉ GET, ILLETVE EMBERI JOGI VISSZAÉ LÉ SEKET TÁ MOGATÓ MÓDON TÖRTÉNŐ FELHASZNÁLÁST.

TARTSA BE A HATÁLYOS TÖRVÉNYEK ÉS RENDELETEK TILTÁSAIT ÉS RENDELKEZÉSEIT, KÜLÖNÖS TEKINTETTEL A TŰZFEGYVEREKRE ÉS A VADÁ SZATRA VONATKOZÓ HELYI TÖ RVÉ NYEKRE É S RENDELETEKRE. A TERMÉK MEGVÁSÁRLÁSA ÉS HASZNÁLATA ELŐTT MINDIG ISMERJE MEG A NEMZETI RENDELETEKET ÉS SZABÁLYOKAT. NE FELEDJE, HOGY A TERMÉK MEGVÁSÁRLÁSHOZ, ELADÁSÁHOZ, REKLÁMOZÁSÁHOZ ÉS/VAGY HASZNÁLATÁHOZ KÜLÖNFÉLE ENGEDÉLYEKRE ÉS BIZONYÍTVÁNYOKRA LEHET SZÜKSÉGE. A HIKMICRO NEM VÁLLAL FELELŐSSÉGET AZ ILYEN TÖRVÉNYTELEN VAGY NEM MEGFELELŐ VÁ SÁ RLÁ SÉRT, ÉRTÉ KESÍTÉ SÉRT, FORGALMAZÁSÉRT ÉS VÉGSŐ FELHASZNÁLÁSÉRT, VALAMINT AZ EZEKBŐL SZÁRMAZÓ BÁRMILYEN KÜLÖNLEGES, KÖVETKEZMÉNYES, JÁRULÉKOS VAGY KÖZVETETT KÁROKÉRT.

A JELEN KÉZIKÖNYV ÉS A HATÁLYOS TÖRVÉNYEK KÖZÖTTI ELLENTMONDÁSOK ESETÉN AZ UTÓBBI A MÉRVADÓ.

# Szabályozással kapcsolatos információk

Ezek a cikkelyek kizárólag a megfelelő jelt vagy információt viselő termékekre vonatkoznak.

## EU megfelelőségi nyilatkozat

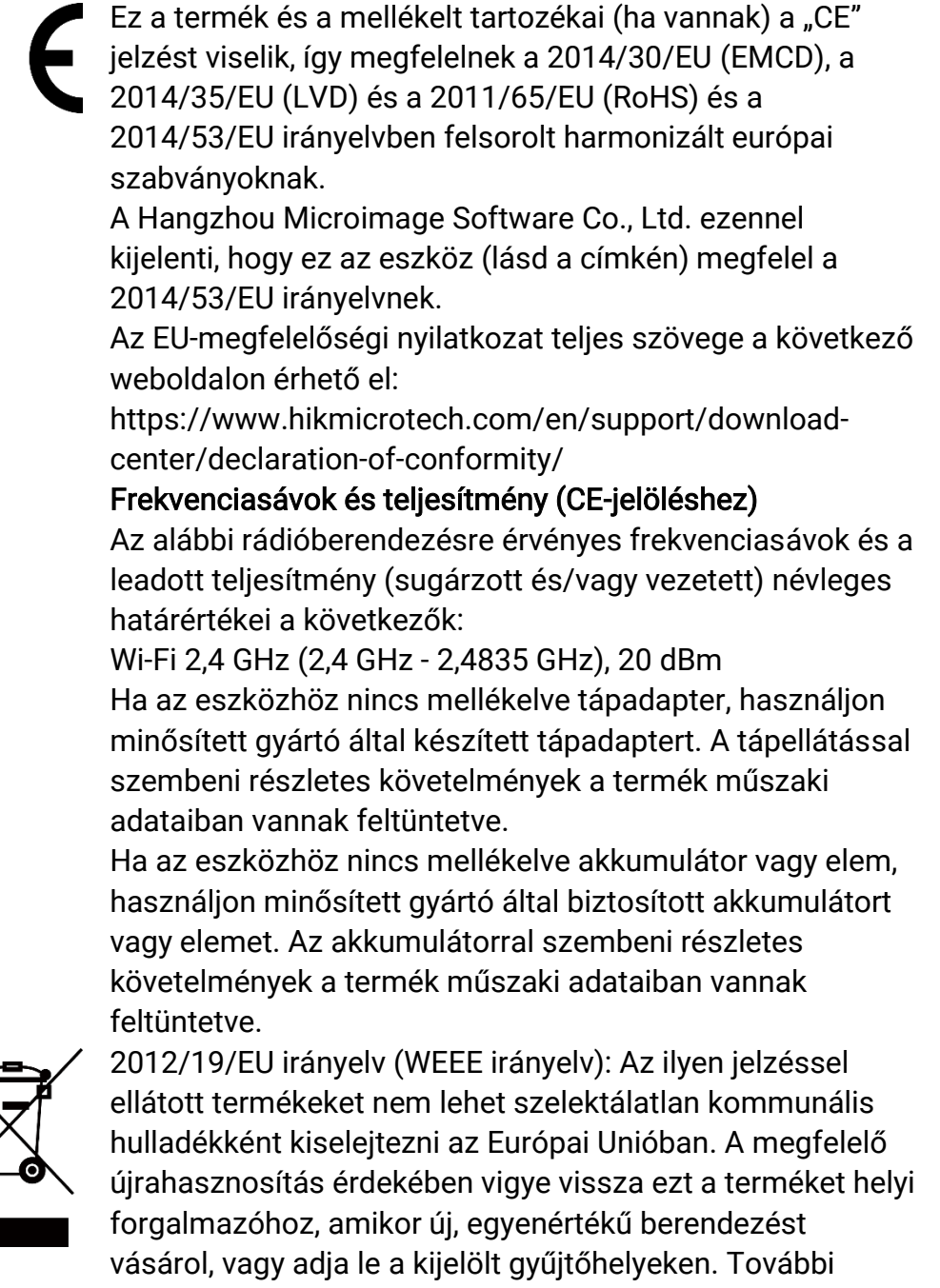

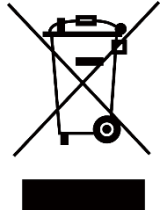

információ ért keresse fel az alábbi weboldalt: www.recyclethis.info

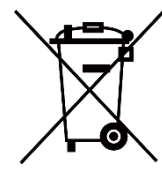

2006/66/EK irányelv és annak 2013/56/EU kiegészítése (akkumulátor-irányelv): Ez a termék olyan akkumulátort tartalmaz, amelyet az Európai Unióban tilos szelektálatlan kommunális hulladékként ártalmatlanítani. A termékdokumentációban további információkat talál az akkumulátorról. Az akkumulátor ezzel a jelzéssel van ellátva. A jelzésen megtalálhatók lehetnek a kadmiumot (Cd), ólmot (Pb) vagy higanyt (Hg) jelző betűjelek. A megfelelő újrahasznosítás érdekében vigye vissza az akkumulátort a forgalmazóhoz, vagy juttassa el egy kijelölt gyűjtőhelyre. További információ ért keresse fel az alábbi honlapot: www.recyclethis.info.

# Szimbólumok jelentése

A jelen dokumentumban található szimbólumok a következőket jelentik.

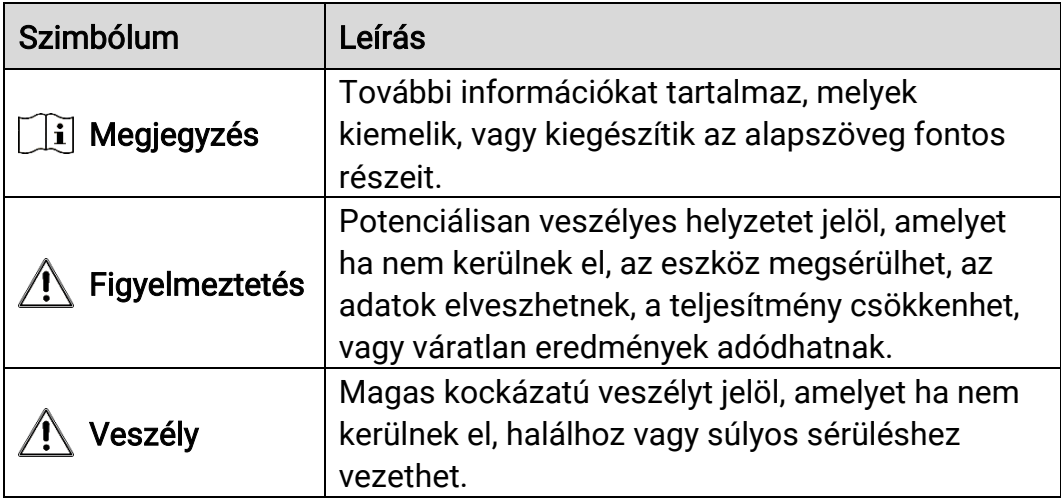

# Biztonsági utasítások

Ezen utasítások célja annak biztosítása, hogy a felhasználó a terméket megfelelően tudja használni veszély vagy vagyoni veszteség elkerülése érdekében. Kérjük, használat előtt figyelmesen olvassa el az összes biztonsági információt.

### Szállítás

- Szállítás alkalmával tartsa a terméket az eredeti vagy ahhoz hasonló csomagolásban.
- Minden csomagolóanyagot őrizzen meg a későbbi felhasználás érdekében. Hiba esetén az eredeti csomagolásában kell a készüléket visszaküldenie a gyártónak. Az eredeti csomagolástól eltérő csomagolás a termék sérülését okozhatja. A vállalat ez esetben nem vállal semmilyen felelősséget.
- Ne ejtse le és ne tegye ki ütődésnek a készüléket. Tartsa távol a készüléket a mágneses zavarforrásoktól.

### Tápellátás

- A készülék bemeneti feszültségének meg kell felelnie az IEC 61010-1 szabvány szerinti, a korlátozott áramforrásokra vonatkozó előírásoknak (5 V DC, 2 A). Részletes információ kért tanulmányozza az adott termék leírását és a műszaki adatait.
- Ellenőrizze, hogy a tápcsatlakozó stabilan van-e csatlakoztatva a konnektorhoz.
- NE csatlakoztasson több készüléket egy hálózati adapterre, hogy elkerülje a túlterhelés okozta túlmelegedést vagy tűzveszélyt.
- Az áramforrásnak teljesítenie kell a korlátozott áramforrásokra vonatkozó előírásokat vagy az IEC 60950-1 vagy IEC 62368-1 szabvány PS2 előírásait.

### Akkumulátor

- A készülék 18650-es típusú, külső, újratölthető akkumulátorral működik, amelynek mérete 19 mm × 70 mm. Az akkumulátor névleges feszültsége 3,6 V DC, a kapacitása pedig 3200 mAh.
- A beépített akkumulátor típusa újratölthető lítium-ion akkumulátor, amelynek mérete 23 mm × 67 mm. A névleges feszültség 3,635 V, a kapacitás pedig 3350 mAh.
- Az akkumulátor hosszú távú tárolásakor az akkumulátor minőségének biztosítása érdekében ellenőrizze fél évente, hogy az teljesen fel van-e töltve. Ellenkező esetben rongálódás következhet be.
- VIGYÁZAT: Az akkumulátor nem megfelelő típusúra cserélése robbanásveszélyt idézhet elő.
- A beépített akkumulátor nem vehető ki. Kérjük, forduljon a gyártóhoz, ha javítás szükséges.
- Figyeljen arra, hogy az akkumulátor hőmérséklete töltés közben legyen 0 °C és 45 °C között.
- Az elem nem megfelelő típussal történő helyettesítése hatástalanná tehet egy biztonsági berendezést (például bizonyos típusú lítiumos elemek esetében).
- Tilos az elemet tűzbe vagy forró sütőbe helyezni, illetve összetörni vagy szétvágni, mert ez robbanást okozhat.
- Tilos az akkumulátort rendkívül magas környezeti hőmérsékletnek kitenni. Robbanást, illetve gyúlékony folyadék vagy gáz szivárgását idézheti elő.
- Tilos az elemet rendkívül alacsony légnyomásnak kitenni, mert ez robbanást, illetve gyúlékony folyadék vagy gáz szivárgását okozhatja.
- A használt elemeket az utasításoknak megfelelően semlegesítse.
- Ügyeljen arra, hogy töltés közben az akkumulátortöltő 2 méteres körzetén belül ne legyenek éghető anyagok.
- Tartsa az akkumulátort gyermekektől TÁVOL.
- NE nyelje le az akkumulátort, hogy elkerülje a vegyi égési sérüléseket.

### Karbantartás

- Ha a termék NEM működik megfelelően, forduljon a kereskedőhöz vagy a legközelebbi szervizközponthoz. Nem vállalunk felelősséget az illetéktelen javításból vagy karbantartásból eredő károkért.
- Törölje le a készüléket egy tiszta ruhával és kis mennyiségű etanollal, ha szükséges.
- Ha a készüléket nem a gyártó által meghatározott módon használja, a védelem szintje csökkenhet.
- A karcoló dás elkerülése érdekében tisztítsa a lencsét puha, száraz kendővel vagy tisztítópapírral.

### Használati kö rnyezet

- Bizonyosodjon meg, hogy a használati környezet megfelel a készülék előírásainak. Az üzemi hőmérséklet -30 °C és 55 °C között, az üzemi páratartalom 5% és 95% között lehet.
- NE TEGYE ki a készüléket erős elektromágneses sugárzásnak vagy poros környezetnek.
- NE IRÁNYÍTSA az objektívet a Nap vagy más erős fényforrás irányába.
- A készüléket száraz és jól szellőző környezetben helyezze el.
- Ha bármilyen lézerkészüléket használ, figyeljen arra, hogy a készülék

lencséjét ne érje a lézersugár, különben az kiéghet.

 Ne szerelje a készüléket rezgő felületre, vagy olyan helyre, ahol rázkódás érheti (ellenkező esetben a készülék károsodhat).

### Vészhelyzet

Ha a készülék füstöt, furcsa szagot vagy zajt bocsát ki, azonnal kapcsolja ki, húzza ki a tápkábelt, majd forduljon a szervizközponthoz.

### Lézer

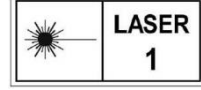

Ha bármilyen lézerkészüléket használ, figyeljen arra, hogy a készülék lencséjét ne érje a lézersugár, különben az kiéghet. A készülékből származó lézersugárzás

szemsérüléseket eredményezhet, bőr vagy éghető anyagok égését okozhatja. Mielőtt engedélyezné a lézeres távolságmérési funkciót, bizonyosodjon meg, hogy nincsenek emberek vagy gyúlékony anyagok a lézerlencse előtt. Ne helyezze az eszközt olyan helyre, ahol gyermekek elérhetik. A hullámhossz 905 nm, a maximális kimeneti teljesítmény pedig kevesebb mint 1,15 mW. Az IEC 60825-1:2014 és az EN 60825- 1:2014+A11:2021 szabvány szerint ez a lézertermék 1. osztályba tartozó lézertermék.

## A gyártó címe

313-as szoba, B egység, 2-es épület, 399 Danfeng Road, Xixing alkerület, Binjiang kerület, Hangzhou, Zhejiang 310052, Kína

Hangzhou Microimage Software Co., Ltd.

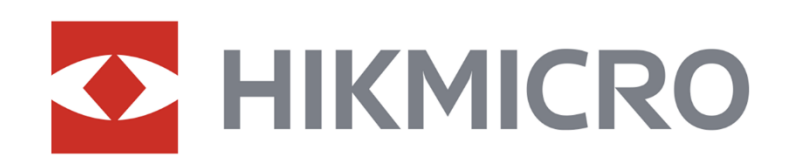

**A** Hikmicro Hunting.Global

6 Hikmicro Hunting.Global

HIKMICRO Outdoor

www.hikmicrotech.com

in HIKMICRO

⊠ support@hikmicrotech.com

UD36578B